# **واحد یادگیری 2**

# **شایستگی كار با ابزارهاي پیشرفته گرافيكي**

**آیا تا به حال پی برده اید**

چگونه میتوان طرح خود را به قالب JPG تبدیل کنید؟ تصاویر گرافیکی با قالب JPG کجا کاربرد دارند؟ چگونه میتوان از اشکال دوبعدی، اشکال سهبعدی ایجاد کرد؟ کاربرد گروه کردن اشکال چیست؟ چگونه میتوان با استفاده از جلوههای گرافیکی، تصاویر را ایجاد کرد؟

هدف از این واحد شایستگی، چگونگي كار با ابزار پیشرفته نرمافزارگرافیکی Illustrator است.

**استاندارد عملکرد**

با استفاده از ابزارهای پیشرفته محیط نرمافزار گرافیکی، درج نماد، استفاده از سبک و جلوه گرافیکی، رنگآمیزی اشیا، طراحی اشیای سهبعدی، انتخاب و تنظیمات مد رنگی را براساس دانش کسبشده، انجام دهد.

#### **كارگاه 1 طراحی لوگوی پرچم جمهوری اسالمی ایران**

**مد رنگی :** در طبیعت تعدادی رنگ اصلی وجود دارد که از ترکیب آنها میتوان رنگهای جدیدی ایجاد کرد. رنگهای رنگین کمان در واقع ترکیبی از رنگهای مختلف هستند. انسان نیز همیشه از طبیعت برداشت کرده و همان الگوها را در تکنولوژیها استفاده کرده است. اگر کمی با رنگها و سیستمهای دیجیتال کار کرده باشید، حتماً متوجه شدهاید که رنگ&ا در صفحات وب و نمایشگرها با صفحات چاپ شده، اندکی متفاوتاند و هر کدام دارای استاندارد و قالببندی هستند. در این بخش برای شما تفاوت دو قالب اصلی رنگبندی در رایانه به نامهای RGB و CMYK را معرفی میکنیم.

**CMYK:** در این مد رنگی، رنگها از ترکیب چهار رنگ آبی فیروزهای )Cyan)، سرخابی)Magenta)، زرد)Yellow )و سیاه )Black )بهدست میآیند. از مد رنگی CMYK برای چاپ روی كاغذ استفاده میشود. **RGB:** در این مد رنگی، رنگها با ترکیب سه رنگ قرمز )Red)، سبز )Green )و آبی )Blue )به وجود میآیند. با تغییر دادن مقدار هریک از این سه رنگ، میتوان رنگهای بسیار زیادی به وجود آورد. این نوع مد رنگی بیشتر برای كارهای تلویزیونی و رنگهای استاندارد صفحه نمایش استفاده میشود. این سیستم رنگ، دارای 16 میلیون رنگ است.

لوگوی نشان داده شده وسط پرچم جمهوری اسالمی ایران با چه فرمی ترسیم شده است؟ در این بخش قصد

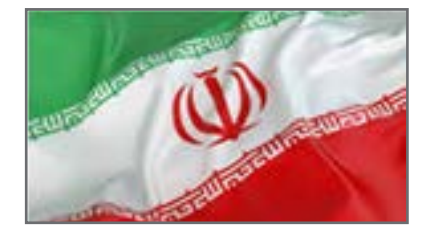

داریم روش اجرای لوگوی پرچم ایران را با اســتفاده از برش دایره و چندضلعے ها، آموزش دهیم.

#### **1 یک سند جدید باز کنید.**

در پنل بازشده، زیرمجموعه Advanced گزینهای با نام Mode Color وجود دارد که دارای دو مد رنگی RGB و CMYK است )شکل 63(.

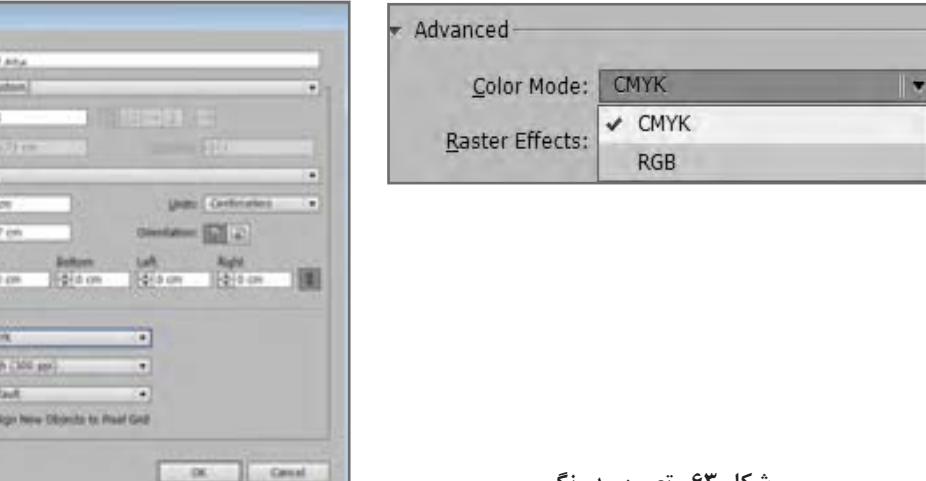

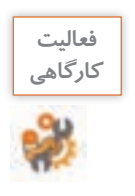

در جدول ٤ نام رنگهای موجود در مدها را به همراه مفهوم آنها بنویسید.

**جدول 4ـ مدهای رنگی**

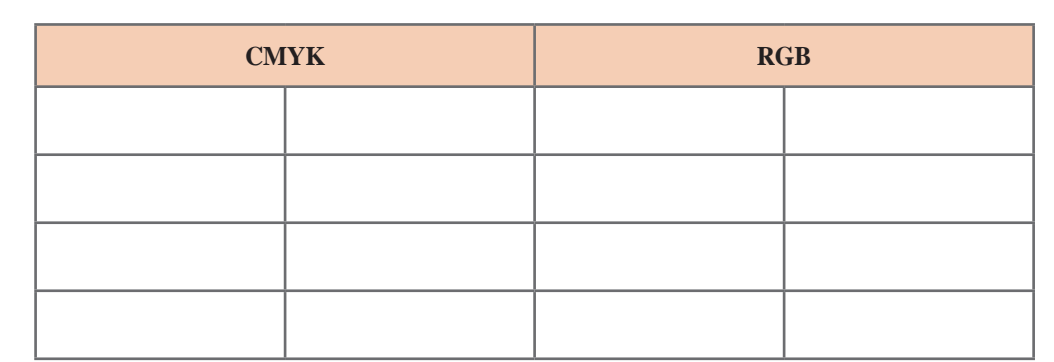

**2 تصویر آماده را وارد کنید.** از مسیر place/File تصویر لوگوی آماده را وارد کرده و با کلیک کردن تصویر را ثابت کنید )شکل 64(.

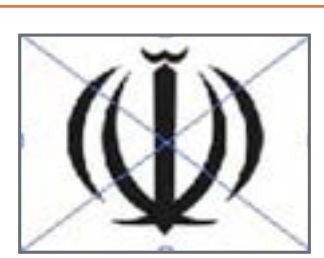

**شکل 64**

**3 میزان شفافیت تصویر را کم کنید )شکل 65(.** بعد از انتخاب تصویر از نوار کنترل مقدار Opacity را کاهش دهید.

**4 تصویر را قفل کنید.** با انتخاب مســیر Selection/Lock/Object تصویر را بر روی صفحه قفل کنید. با این روش تصویر جابهجا نمیشود.

**5 یک بیضی مماس بر تصویر لوگو ترسیم کنید )شکل 66(.**

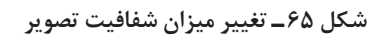

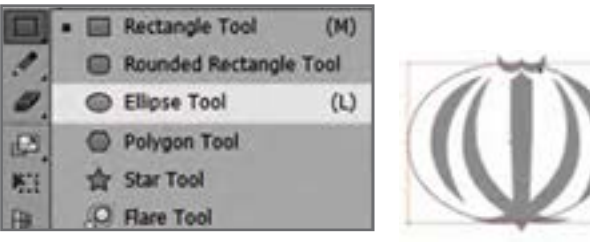

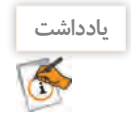

با استفاده از ابزار Selection و با کلیک و کشیدن ماوس بر نقاط محیط دایره، میتوان آن را تبدیل به بیضی کرد.

**6 بیضی دوم را به روش گفته شده، بر خطوط محیطی داخلی لوگو ترسیم کنید )شکل 67(.**

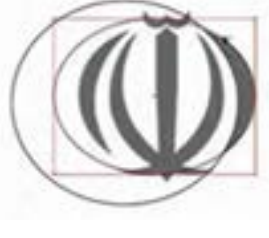

**شکل 67**

**7 قسمت مشترک را جدا کنید )شکل 68(.**

برای جدا کردن قسمت مورد نظر (شکل ۶۸ ـ ب) ابتدا هر دو بیضی را انتخاب کنید. بعد از انتخاب ابزار Builder Shape ماوس را در جهت فلش مشخص شده در شکل 68 ـ الف بکشید. هنگامیکه دو قسمت با یکدیگر ادغام شدند ابتدا ابزار Selection را انتخاب کنید سپس روی بخش ادغامشده کلیک کنید تا از بقیه شکل جدا شود. سپس این بخش را انتخاب کرده و با زدن کلید Delete آن را حذف کنید.

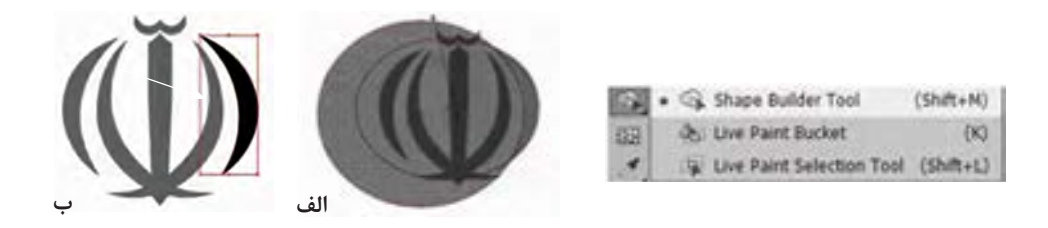

**شکل 68ـ استفاده از ابزار Builder Shape**

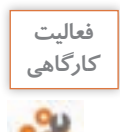

کاربرد سایر ابزارهای شکل 68 را در جدول بنویسید.

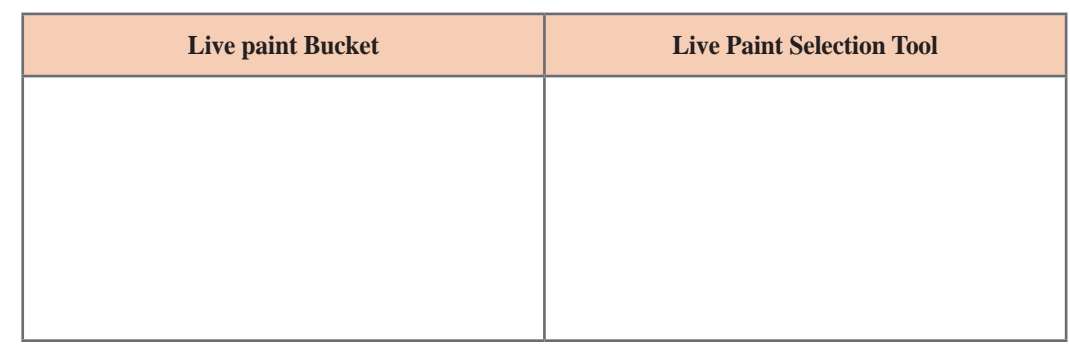

**37**

**8 یک قرینه عمودی از شکل ایجاد کنید )شکل 69(.** u zi  $\sqrt{a}$ در پنل Reflect میتوان از شکل انتخاب شده  $+$  or  $-$ در جهت عمودی یا افقی نسخه قرینه ایجاد کرد. در بخش Axis تنظیمات را وارد کنید و روی دکمه Copy کلیک کنید )شکل 69(. Sw ... Section Count

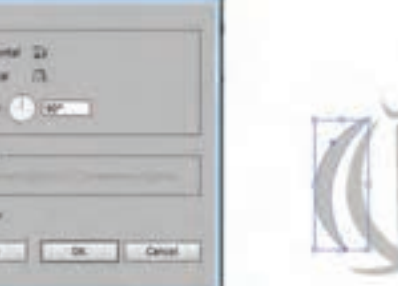

**9 نیمدایره داخل لوگو را ترســیم کنید )شکل 70(.**

**شکل 69 ـ پنل Reflect**

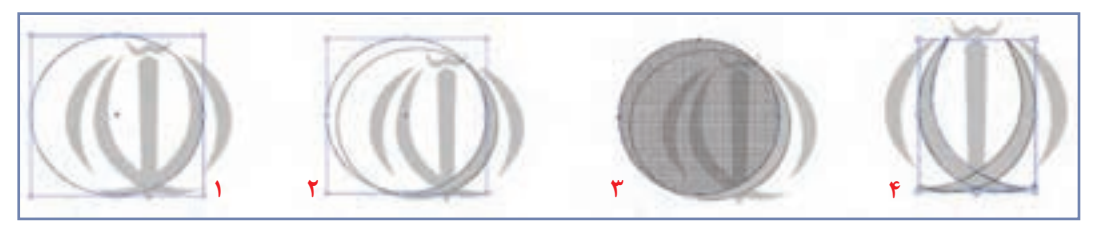

**شکل 70**

**10 لوگو را تکمیل کنید.**

یک شش ضلعی رسم کرده، سپس با استفاده از ابزار Selection Direct سه نقطه پایین شش ضلعی را فعال کرده و با ماوس بکشید تا برانتهای الف، مماس شود )شکل 71(.

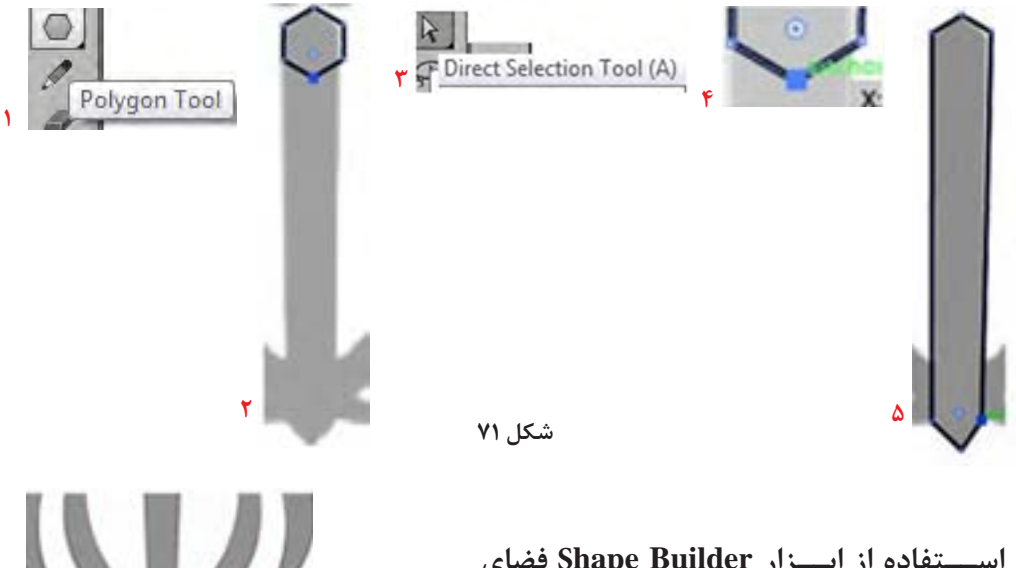

**11 با اســتفاده از ابــزار Builder Shape فضای مشترک را یکی کنید )شکل 72(.**

**شکل 72**

**12 شکل تشدید را ترسیم کنید )شکل 73(.** ابتدا دایرهای رســم کنید، ســپس یک نسخه مشابه از آن ایجاد کنید طوری که بر بخش باالی تشدید مماس باشــد. سپس یک نسخه مشــابه از دو دایره رسم شده ایجاد کنید که بر بخش پایینی تشدید، مماس شود. با استفاده از ابزار Builder Shape فضای مشترک را جدا کنید.

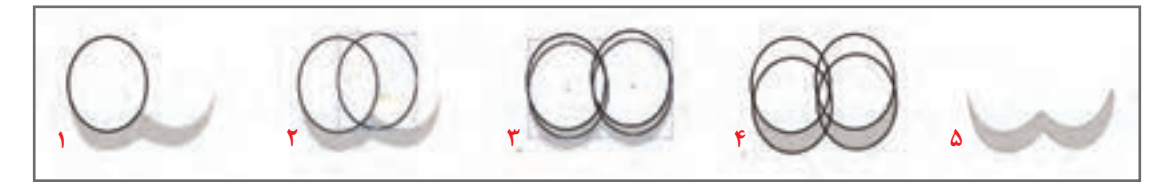

**شکل 73ـ مراحل ترسیم تشدید**

**13 تصویر اصلی لوگو را حذف کنید.** با دابل کلیک کردن، تصویراصلی لوگو از حالت قفل خارج میشود. با فشردن کلید Delete، آن را حذف کنید.

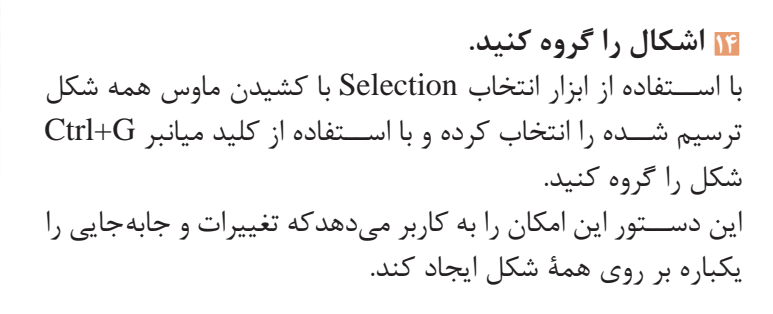

**15 لوگو را رنگ کنید.**

**16 سند را با قالب EPS و Ai ذخیره کنید.**

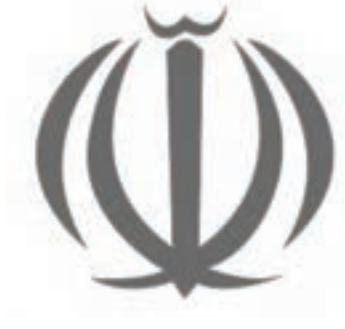

**شکل 74**

**آنچه آموختم: 1** ...................................................................................................................................................................................... **2** ...................................................................................................................................................................................... **3** ...................................................................................................................................................................................... **برداشت**

## **كارگاه 2 طراحی پرچم جمهوری اسالمی ایران**

**1 سه مستطیل یک اندازه ترسیم کنید.** هرکدام از مستطیلها را طبق کد رنگ نشان داده شده در شکل 75 رنگآمیزی کنید.

**2 از لوگوی ایجادشده در کارگاه قبل یک نسخه مشابه ایجاد کنید )شکل 76(.**

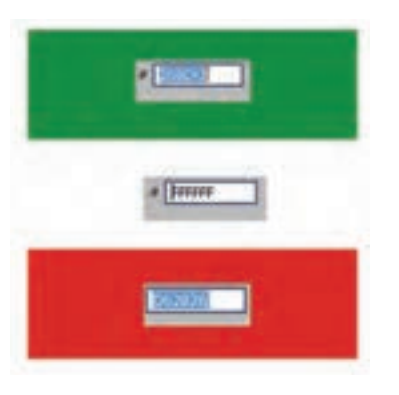

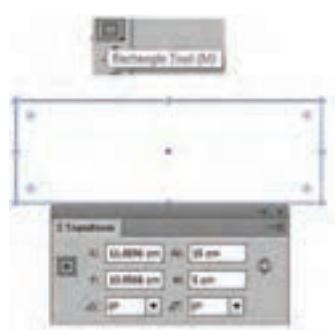

**شکل 76 شکل 75ـ رنگآمیزی مستطیل**

**3 شکل بهدست آمده را گروه کنید.**

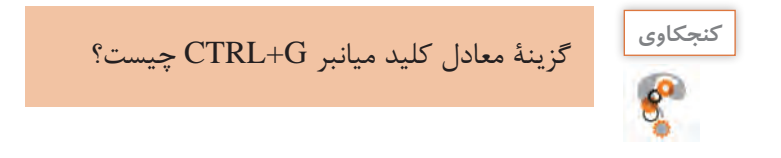

**4 به شکل انحنا بدهید.** با انتخاب مسیر Object/Envelope Distort / Make with Warp پنــل Options Warp را فعال کــرده، تنظیمات را اعمال کنید )شکل 77(.

میتوانیم از این پنل برای منحنی کردن متن و اشکال استفاده کنیم. در بخش Style میتوان حالتانحنای شکل را تعیین کرد.

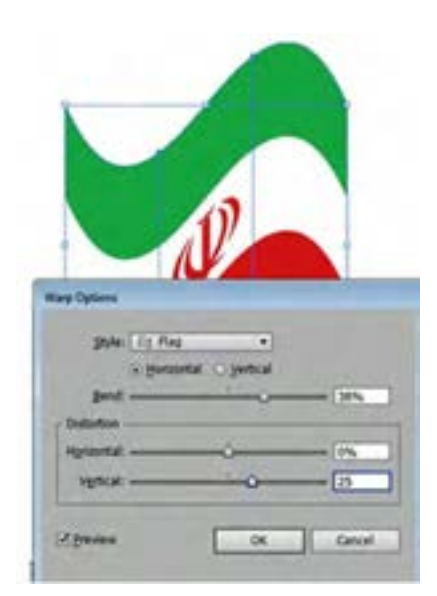

**شکل 77ـ تنظیمات Warp**

سایر سبکهای موجود در پنل Options Wrap را اجرا کنید.

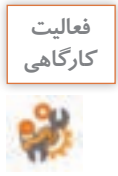

## **5 انحنای شکل را ویرایش کنید.**

با انتخاب مسیر Object/Envelope Distort /Reset with Mesh و تعیین تعداد سطر و ستون، شبکه توری را فعال کنید )شکل 78(. با انتخاب ابزار Selection Direct و کلیک کردن بر نقاطی که روی تصویر ایجاد شده دستگیرههایی ایجاد میشود که با جابهجایی و حرکت دادن آنها میتوان تصویر را تغییر شکل داد )شکل 79(.

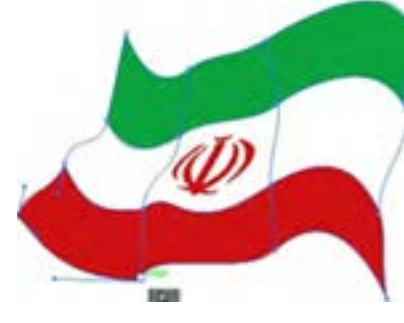

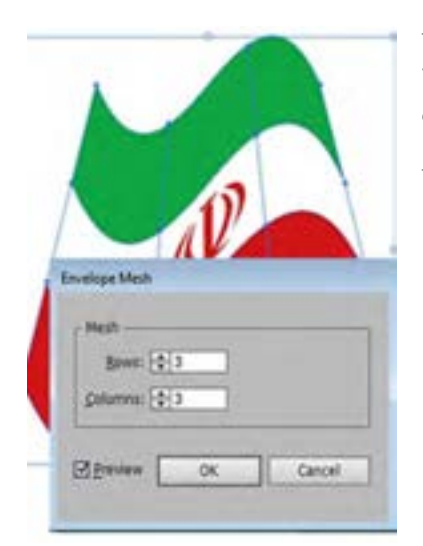

**شکل 79 شکل78 ـ تنظیمات شبکه Mesh**

**6 سند را با قالب Ai و JPG ذخیره کنید.**

در این مرحله، یاد میگیرید که چگونه کار هنری یا طرح خود را به قالب JPG تبدیل کنید تا بتوانید در وبگاهها یا چاپ کردن از آن استفاده کنید.

وقتی قصد دارید پرونده خود را به JPG تبدیل کنید گاهی ممکن است متوجه فضاهای اضافی شوید که در اطراف تصویر قرار دارند. دلیل آن وجود تصاویر پنهان شده در زیر ماسک است. برای حل این مشکل، باید یک Crop Area مشخص کنید تا برای Illustrator تعریف کنید که به جای خروجی گرفتن از همه قسمتهای تصویر، فقط از فضاهای مشخص شده خروجی بگیرد. با کشیدن یک کادر در اطراف تصویری که میخواهید خروجی گرفته شود، آن را مشخص کنید. کادر را انتخاب کرده و به مسیر Object/Artboardes/Fit to Selected Art بروید )شکل 80(.

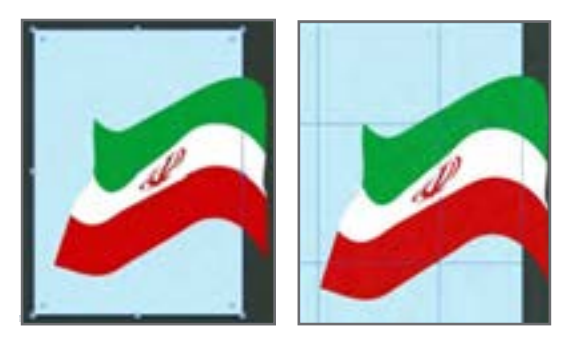

**شکل 80**

سپس به مسیر Export>File رفته و در قسمت type File گزینه JPEG را انتخاب کنید )شکل 81( و دکمه Save را بزنید. پنجره تنظیمات JPEG ظاهرخواهد شد، بسته به اینکه تصویر را برای وبگاه ذخیره میکنید یا برای چاپ، ممکن است الزم باشد تنظیمات و تغییرات شکل 82 را اعمال کنید.

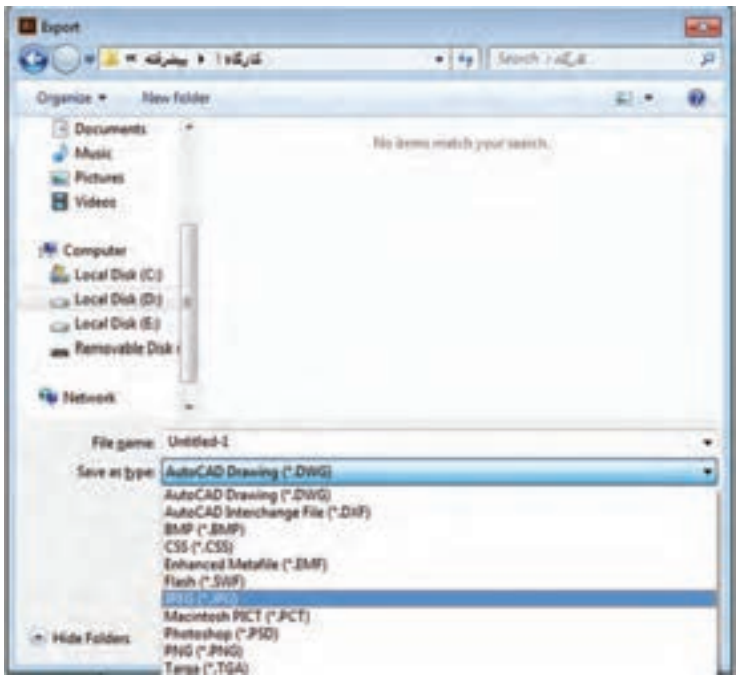

**شکل 81ـ کادر Export**

 **ذخیره کردن تصویر برای وبگاه یا نمایش روی صفحه نمایشگر**

**کیفیت )Quality):** بین 6 تا 8 **درجه وضوح )Resolution):** برای نمایش و وبگاهها که نیاز به حجم کم و سرعت باال است از عدد72یا 96 استفاده میشود.

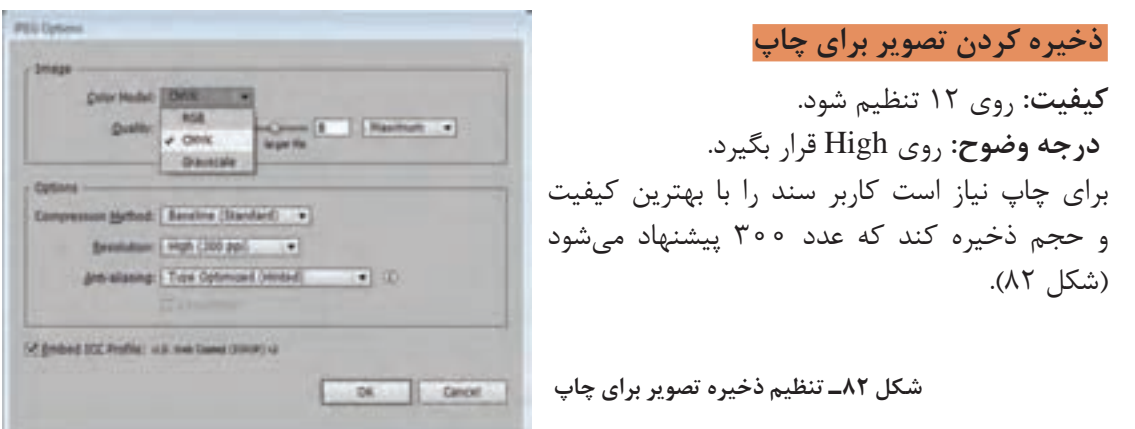

# **جدول ارزشیابی شایستگیهای غیرفنی،ایمنی و بهداشت و توجهات زیستمحیطی**

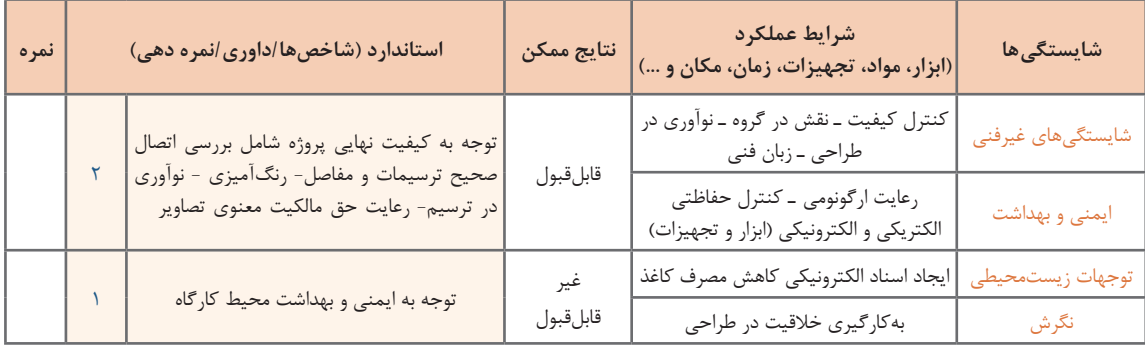

## **ارزشیابی مرحله 1**

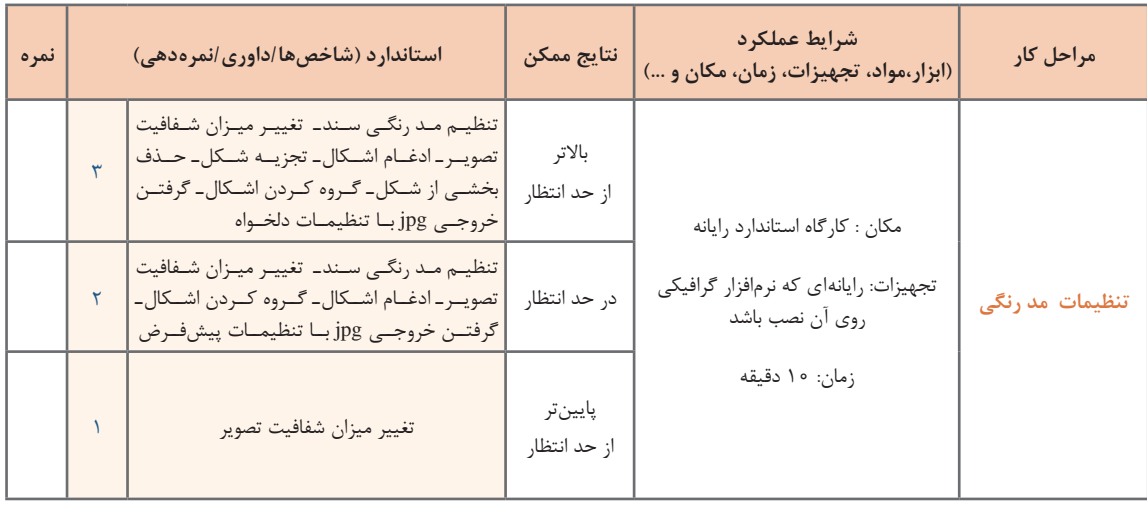

#### **كارگاه 3 طراحی واسط کاربری**

UI مخفف عبارت Interface User به معنای واسط کاربری است. در بحث فناوری اطالعات به هر چیزی که از طریق فعل و انفعال با آن بتوان با صفحهنمایش دستگاههایی مانند رایانه، تلفن همراه، تبلت و... ارتباط برقرار کرد واسط کاربری گفته میشود. واسط کاربری به هر چیزی که در صفحه، نمایش داده میشود گفته میشود که شامل تصاویر، متنها، دکمهها، دیاگرامها، ماژولها، جداول، ویدئوها و همچنین رنگ و مکان آنها است. امروزه نقش طراحان واسط کاربری بسیار مؤثر است. وبگاه، نرمافزار و اپلیکیشن تلفن همراه که ظاهر مناسبی نداشته باشد هرقدر هم محتوای مناسبی داشته باشد نمیتواند آنچنانکه شایسته است در جلب توجه مخاطب خود موفق باشد.

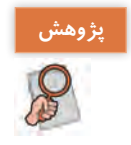

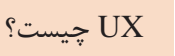

کاربری زیر را طراحی کنیم.

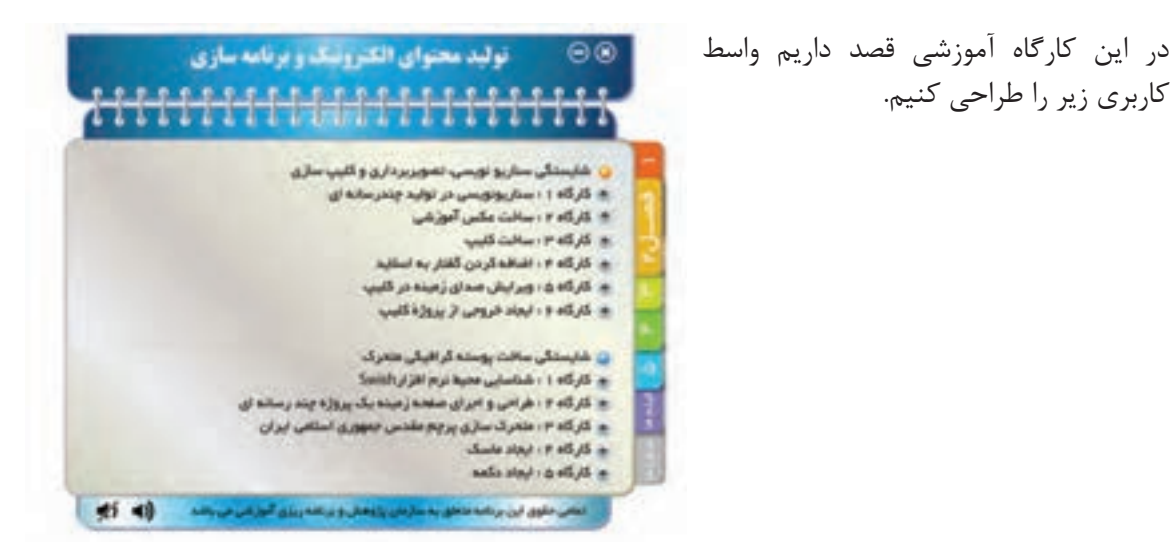

**1 یک سند با ابعاد 768 ×1024 پیکسل ایجاد کنید.**

**2 طرح اولیه را ایجاد کنید.**

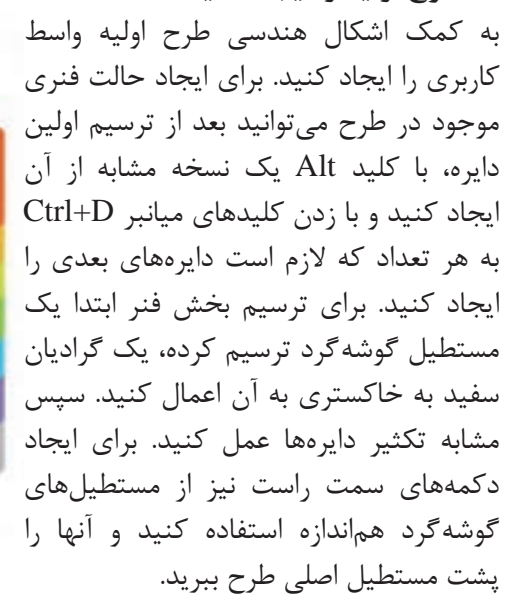

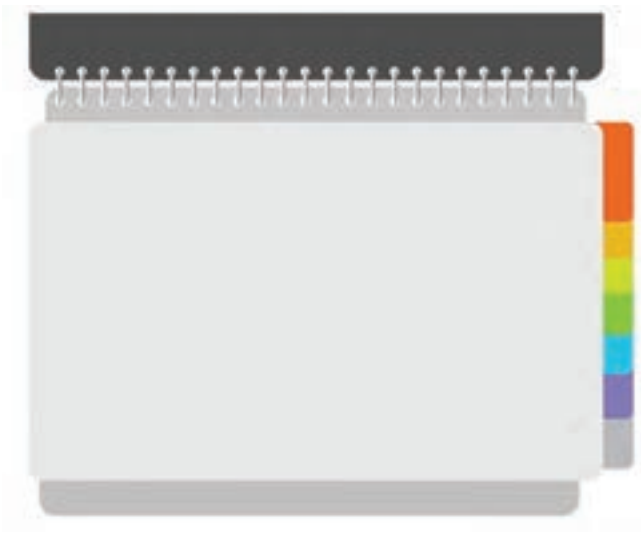

**شکل 83**

**3 یک جلوه گرافیکی مناسب اضافه کنید.**

یک مستطیل گوشهگرد با کد رنگ 0bbbdc# و متناسب با اندازه دکمههای سمت راست ترسیم کرده و با استفاده از گزینه Blur Gaussian از مسیر Blur>Effect مستطیل را محو کنید.

**4 سایههای طرح را ایجاد کنید.**

سپس آن را به پشت دکمه منتقل کنید.

با استفاده از کتابخانههای مفید پنل Style Graphic بهطور مثال Rollovers and Buttons به هر بخش جلوه مناسب اضافه کنید (شکل ۸۴). برای دسترسی به کتابخانهها از منوی پانل سمت راست استفاده کنید.

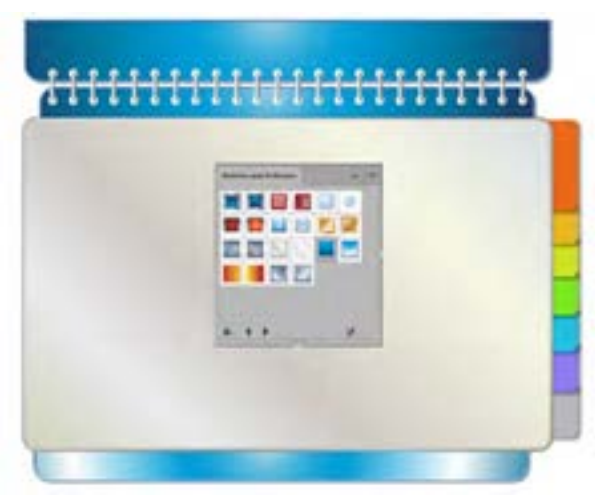

**شکل84 ـ اعمال جلوهگرافیکی به طرح**

ی ہے ہیں ہے کہ یہ ہی ہی **5 نمادها را به طرح اضافه کنید )شکل 85(.** پنل Symbols حاوی نشانهها و نمادهای مفید و کاربردی است. از کتابخانه Icons Web ۰ نمادهای متناسب را به طرح خود اضافه کنید. ۰ ×  $45 - 40$ 

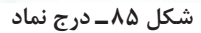

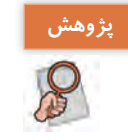

برای ویرایش و تغییر رنگ یک Symbol چه باید کرد؟

**6 متنها و تصاویر موردنظرتان را به طرح اضافه کنید.**

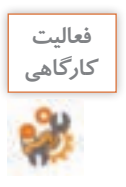

واسط کاربری شکل 86 را طراحی کنید.

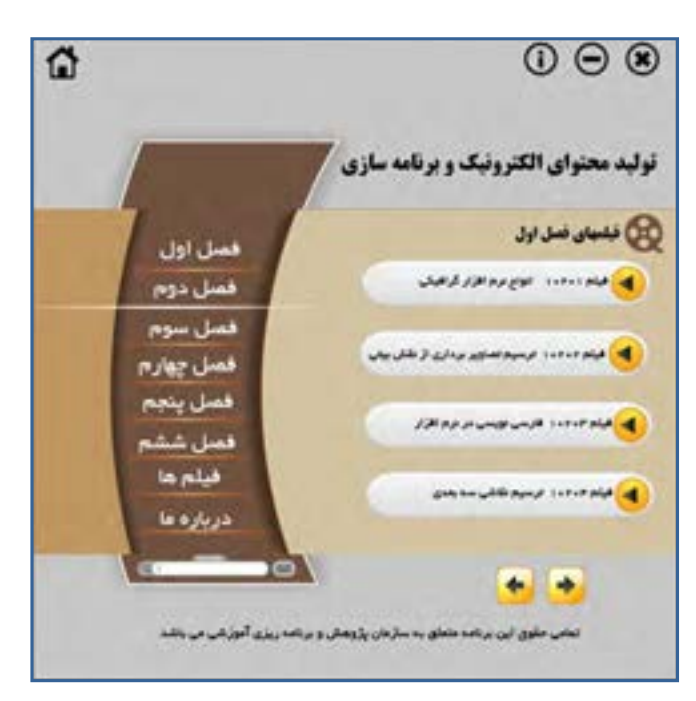

**شکل 86**

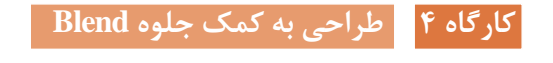

در این کارگاه تعدادی گل را با کمک جلوه Blend ترسیم میکنیم.

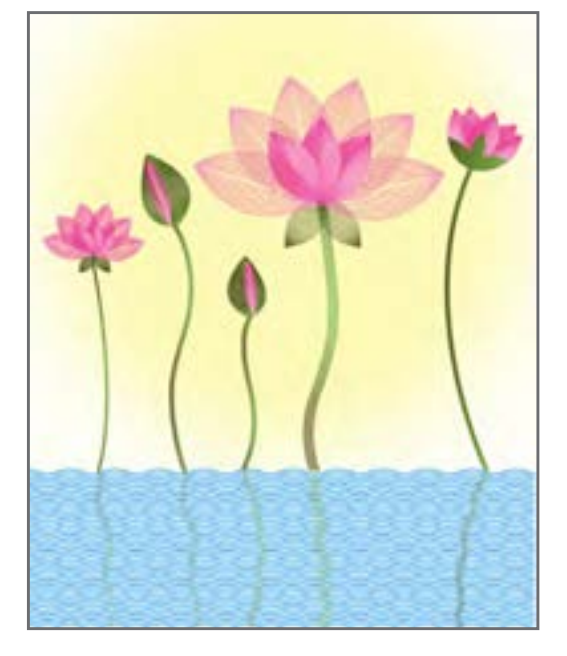

**1 یک سند با ابعاد دلخواه ایجاد کنید.**

**2 یک گلبرگ رسم کنید.**

با ابزار Tool Pen یک منحنی ترسیم کنید )بخش 1 شکل 88(. برای قسمت Fill یک گرادیان با تنظیمات مشخصشده در تصویر ایجاد کنید (بخش ۲ شکل ۸۸). دقت کنید که قسمت Stroke بدون رنگ باشد.

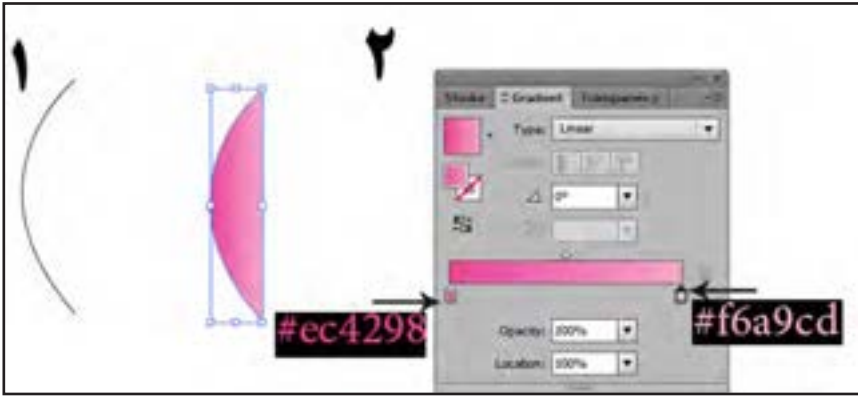

**شکل 88 ـ تعیین رنگ گرادیان قسمت Fill منحنی**

با کلیک روی نماد andStroke SwapFill جای رنگهای Fill و Stroke را عوض کنید )شکل 89(. همچنین بهوسیله گزینه Reflect در مسیر Transform>Object یک نسخه مشابه از منحنی گرفته و در محل موردنظر قرار دهید.

**3 جلوه Blend را روی شکل اعمال کنید.** هر دو مسیر ترسیمشده را انتخاب کنید. سپس گزینه Options Blend را از مسیر Blend>Object اجرا کنید. )شکل 90(

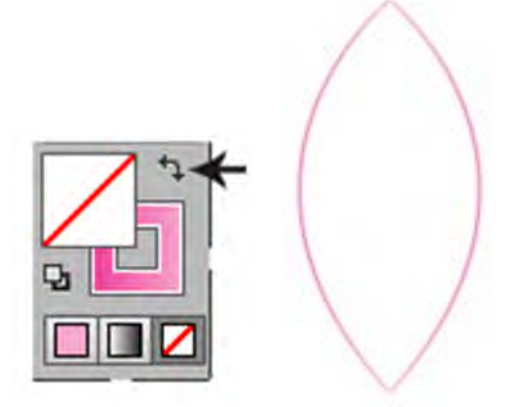

**شکل 89 ـ جابهجایی رنگ Fill و Stroke**

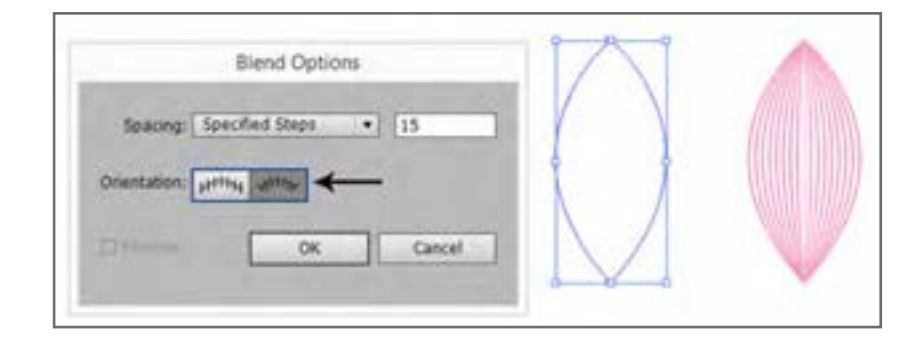

**شکل 90ـ تنظیمات جلوه Blend**

**4 شکل ایجادشده را حول نقطه پایین گلبرگ دوران داده و در محل موردنظر قرار دهید.** برای ایجاد یک نسخه چرخش یافته از گلبرگ، در کادر تنظیمات ابزار Rotate زاویه چرخش را 30 درجه وارد کنید، سپس با استفاده از کلید میانبر این عمل را به تعداد الزم تکرار کنید.

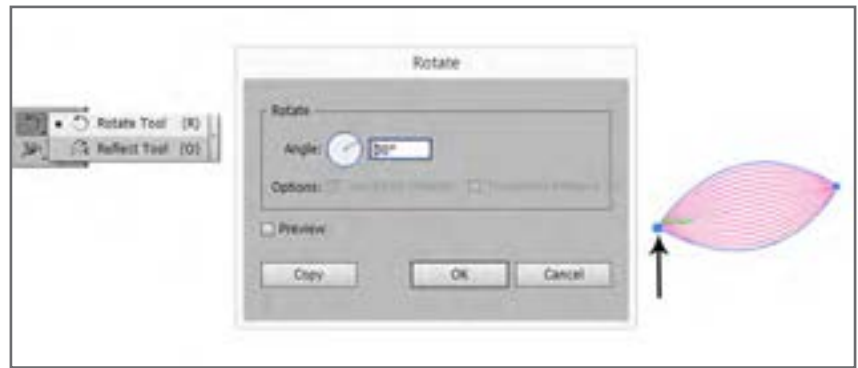

**شکل 91ـ تعیین زاویه چرخش**

**5 گلبرگهای کوچکتر را اضافه کنید.** مراحل پیشین را با منحنی کوچکتر و با مقدار Specified Steps برابر ٣٥ انجام دهید (شکل ٩٢).

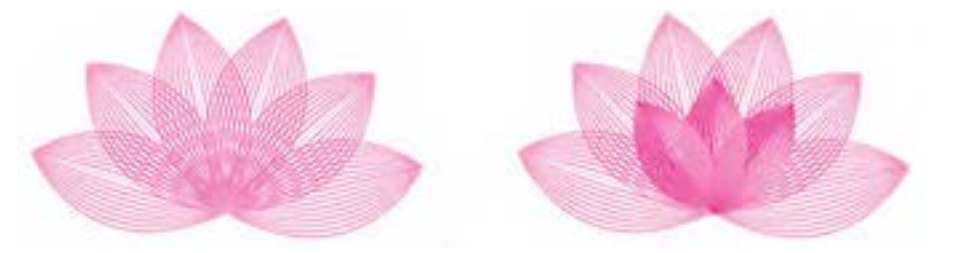

**شکل 92ـ افزودن گلبرگهای کوچک به طرح**

**6 ساقهها و برگها را نیز به طراحی خود اضافه کنید. 7 پسزمینه طرح را در الیه جدید ایجاد کنید.** یکالیه جدید زیر الیه فعلی و یک مستطیل با کد رنگ 6FEFEF# در این الیه ترسیم کنید، بهطوریکه کل صفحه را بپوشاند. مستطیل ترسیمشده یا الیه را قفل کنید. **8 با تکرار مراحل چند گل دیگر به طرح اضافه کنید )شکل 93(.**

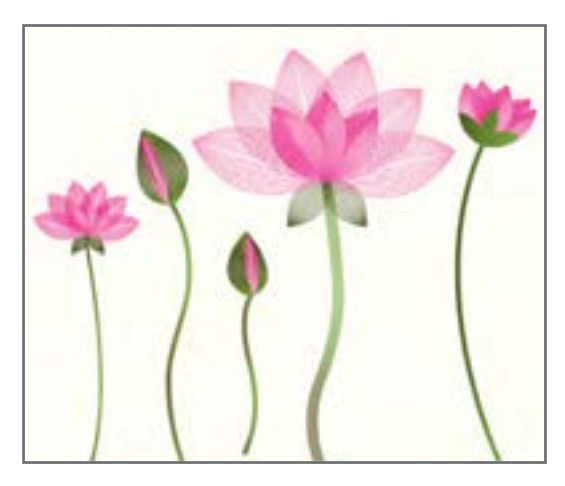

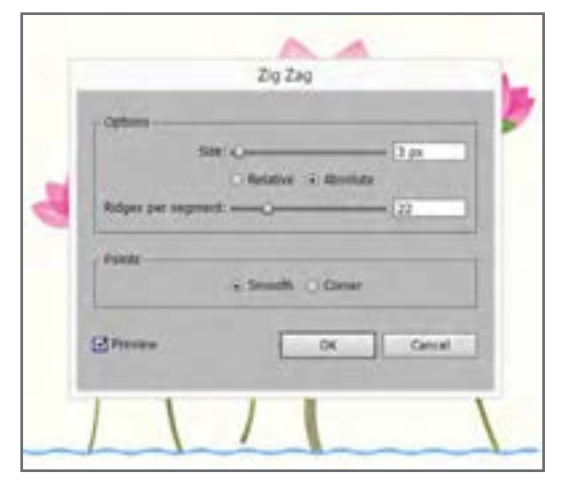

**شکل 94 ـ تنظیمات جلوه Zag Zig**

**9 آب زیر گلها را رسم کنید.** با ابزار Tool Line یک خط با رنگ آبی و ضخامت  $Z$ ig  $Z$ ag زیر ساقهها رسم کنید. سپس دستور  $3<sub>px</sub>$ را از مسیر Transform & distort>Effect انتخاب کنید (شکل ۹۴). یک نسخه مشابه از خط ترسیمشده در پایین صفحه قرار دهید و با جلوه Blend طرح موردنظر را ایجاد کنید.

**10 هاله گلها را ترسیم کنید.** یک الیه دیگر بین دو الیه موجود ایجاد کنید و با ترسیم یک دایره با کد رنگ 21FCEE# و اجرای جلوه Blur Gaussian از مسیر Blur>Effect مقادیر مختلف را امتحان کنید تا به نتیجه مطلوب برسید. **11 انعکاس ساقهها در آب را اضافه کنید.** پس از ایجاد نسخههای مشابه از ساقه، با استفاده از دستور Zag Zig حالت موردنظر را در خطها ایجاد و سپس دستور Blur را با مقدار کم بر روی ساقهها اعمال کنید. در پنل Transparency میزان Opacity هر یک از ساقهها را کاهش دهید (شکل ۹۵).

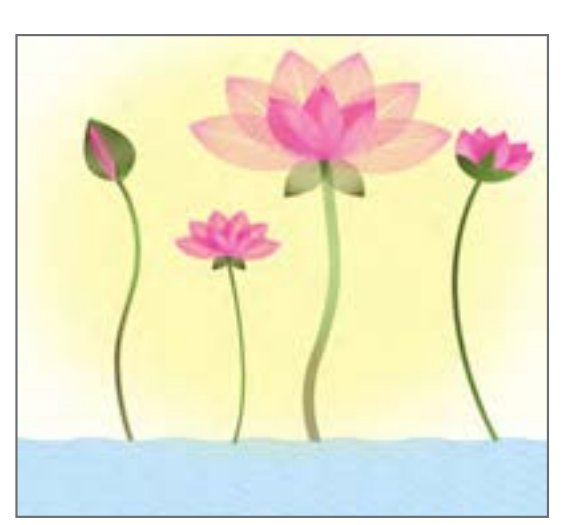

**شکل 95**

**ارزشیابی مرحله 2**

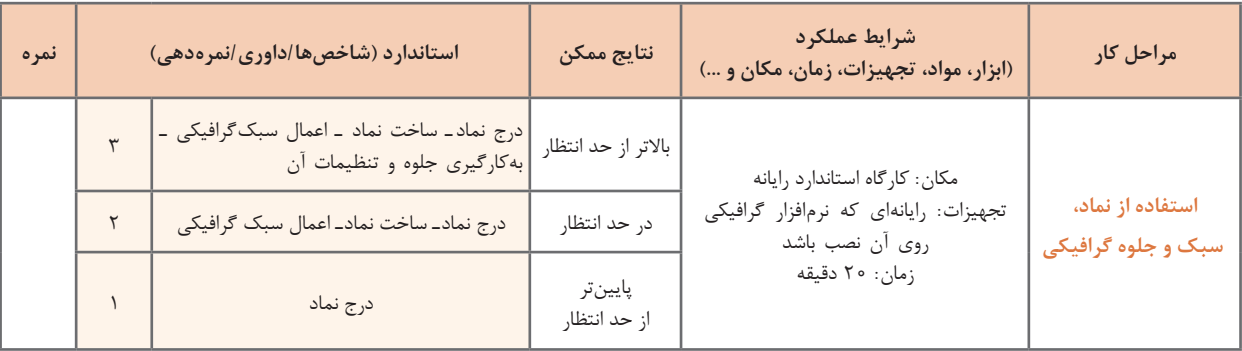

## **اینفوگرافیک**

گاهی ارزش یک تصویر بیش از هزار کلمه است. فرض کنید به مهمانی دعوت شدهاید. کدامیک شما را سریعتر به مقصد میرساند؟ نشانی مقصد یا کروکی؟ در حقیقت بیشترین دریافت ما از محیط اطراف بهوسیله قوه بینایی صورت میگیرد. مغز ما انسانها تجزیه، تحلیل و ذخیره اطالعات بهصورت دیداری را با سرعت بیشتری انجام میدهد. به نظر شما اثرگذاری و ماندگاری متن در مخاطب بیشتر است یا تصویر؟ چرا برای ارائه اطالعات بهجای متن از اینفوگرافیک استفاده میشود؟ واژه اینفوگرافیک infographic از ترکیب دو واژه اطالعات )information )و گرافیک )graphic )

تشکیل شده است. اینفوگرافیک نمایش دیداری از دادهها (data) و اطلاعات (information) است که به کمک عناصر دیداری نظیر تصویر، متن، نمودار، نقشه، دیاگرام و اشکال گرافیکی بهمنظور ارائه ساده، مؤثر و جذاب اطالعات تهیه و طراحی میشود.

اینفوگرافهای زیر را بررسی کرده و درباره مزایا و معایب هرکدام در گروه بحث کنید.

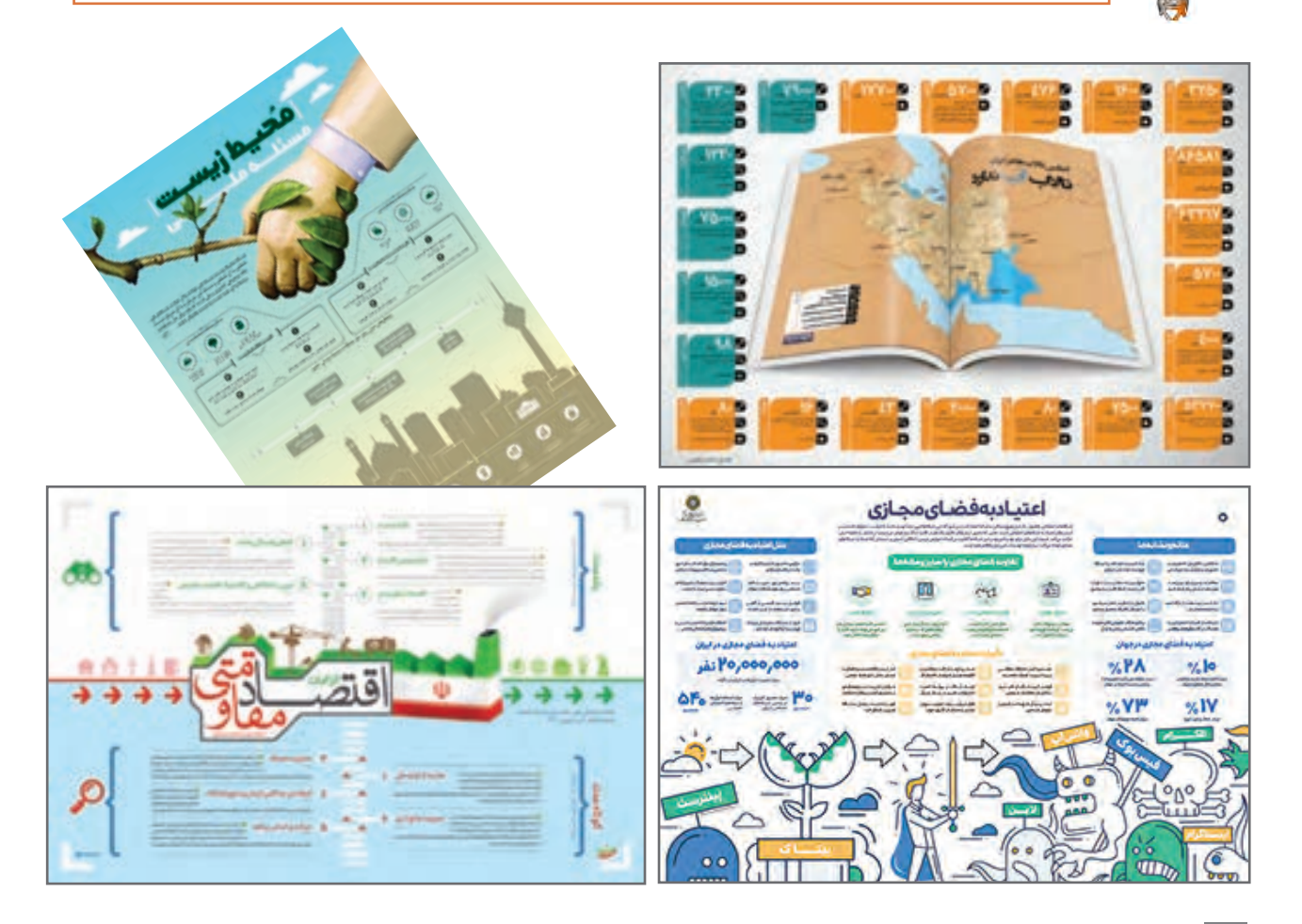

**فعاليت گروهی**

اینفوگرافیکها بر اساس شیوه پیادهسازی به چهار دسته اصلی طبقهبندی میشوند: **1ـ ایستا )Static):** کلیه اطالعات بهصورت یک تصویر واحد نمایش داده میشوند. Illustrator یکی از ابزارهای تولید اینفوگرافیک است. **2ـ پویا )Dynamic):** اطالعات بهصورت متحرک و پویانمایی ارائه میشوند. Swish یکی از نرمافزارهای تولید پویانمایی است. **3ـ تعاملی )Interactive):** اطالعات در بستر وب و دیجیتال با تعامل کاربر خواهد بود. جاوااسکریپت و نرمافزارهای تولید چندرسانهای نظیر کپتیویت برای تولید این نوع اینفوگرافها استفاده مے شوند. **4ـ فیزیکی )Physical):** اطالعات در قالب یک حجم یا ماکت سهبعدی نشان داده میشود.

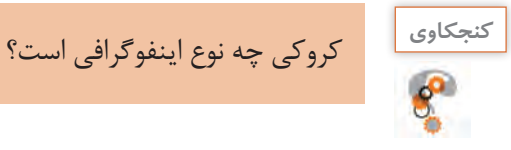

# **پژوهش**

در مورد کاربردهای اینفوگرافیک تحقیق کرده و به کالس ارائه کنید. میتوانید حاصل تحقیق را بهصورت اینفوگرافیک تهیه کنید.

## **چگونه یک اینفوگرافیک خوب طراحی کنیم؟ مرحله اول : انتخاب موضوع اینفوگرافیک**

مهمترین هدف ایجاد اینفوگرافیک ارائه بهتر، سادهتر و جذابتر اطالعات باارزش است. موضوع موردنظر عالوه بر جذاب بودن باید کاربردی نیز باشد.

**مرحله دوم : جمعآوری اطالعات**

اطالعات جمعآوریشده پیرامون موضوع اینفوگرافی باید صحیح، معتبر و علمی باشد. شبکههای اجتماعی و بسیاری از سایتهای اینترنتی منبع مناسبی برای گردآوری اطالعات نیستند. جستوجو در کتابهای معتبر، مقاالت، مجلهها، اسناد و مدارک معتبر، استفاده از پرسشنامهها، مصاحبه و مکاتبه با افراد صاحبنظر و متخصص از روشهای مناسب جمعآوری اطالعات است. پس از جمعآوری اطالعات، باید نکات مهم و کلیدی را استخراج کرده و تا حد ممکن آنها را خالصه کرد.

**مرحله سوم : ایجاد نقشه محتوا، نقشه ذهنی )Map Mind)** نقشه ذهنی مجموعهای از نمودارها برای نمایش موضوعات و ایدههاست که پیرامون یک نقطه مرکزی یا کلیدواژه بهطور محوری کشیده میشود. نقشه ذهنی برای ایجاد، تصویرکردن، ساختاردهی و طبقهبندی ایدهها کاربرد دارد. با استفاده از نقشه ذهنی میتوان بهسرعت ساختار یک موضوع را شناسایی و ارتباط بین اجزای سازنده موضوع را درک کرد. استفاده از نقشه ذهنی بسیار آسان است.

برای استفاده از نقشه ذهنی یک برگ کاغذ بردارید، یک دایره یا بیضی وسط صفحه بکشید و عنوان موضوع موردنظر را درون آن بنویسید. سپس با اضافه کردن شاخههای مختلف متصل به مرکز، موضوعات جانبی را اضافه کنید. هر شاخه میتواند زیرشاخههای مختلف داشته باشد. میتوان برای هر موضوع در هر شاخه از رنگها و شکلهای مختلفی کنار موضوع استفاده کرد.

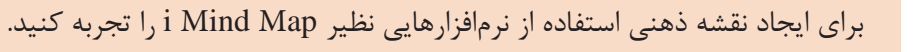

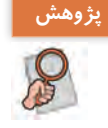

## **مرحله چهارم : اجرای اینفوگرافیک**

پس از ایجاد طرح از اینفوگرافیک روی کاغذ، نوبت به پیادهسازی اینفوگرافیک میرسد. یکی از روشهای اجرای اینفوگراف، استفاده از نرمافزارهای گرافیکی نظیر Illustrator است. این نرمافزار به علت امکانات و ابزارهای فراوانی که در اختیار طراح قرار میدهد یکی از بهترین انتخابها است.

**مرحله پنجم : انتشار اینفوگرافیک** دو بستر چاپی و دیجیتالی میتوانند در نشر اینفوگراف به شما کمک کنند. اینفوگراف تهیهشده را میتوان روی وبگاه یا شبکههای اجتماعی به اشتراک گذاشت و یا آن را چاپ و تکثیر کرد.

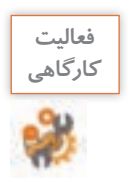

اینفوگرافیکی با یکی از موضوعات زیر انتخاب کنید و مطابق مراحل طراحی عمل کنید. برای مرحله **كارگاهي** اجرا، از کارگاه بعدی کمک بگیرید و پس از چاپ، آن را به کالس نصب کنید. آب هست ولی کم هست، حیاتوحش حیات زندگی، با طبیعت مهربان باشیم، وقتشناسی، نظم در زندگی،کاربردهای اینفوگرافیک

#### **كارگاه ٥ طراحی اینفوگرافیک**

در این کارگاه قصد داریم اینفوگرافی برای موضوع از پیش تهیهشده، طراحی کنیم. **1 یک سند ایجاد کنید.** بـــرای سند مشخـصات cm:10Width، Color Mode: CMYK .Height: 50cm را در نظر بگیرید.

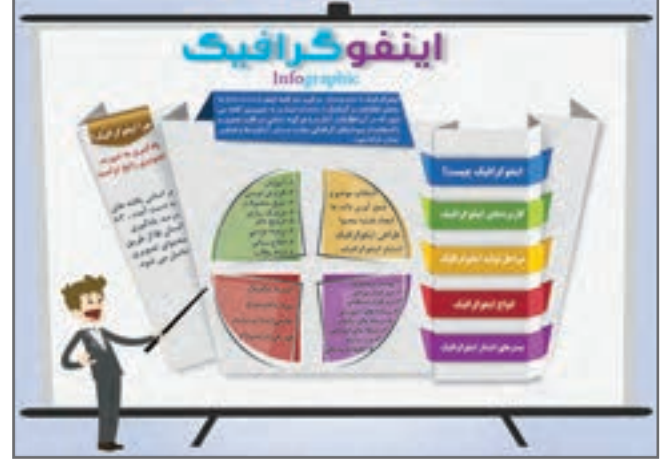

**2 پسزمینه اینفوگراف را ایجاد کنید.**

یک مستطیل با ابعاد Width:70cm و Height:50cm در موقعیت ۰=X و ۰=Y ترسیم کنید. یک گرادیان شعاعی با مشخصات جدول ۵ به مستطیل ترسیمشده اعمال کرده (شکل ۹۶) سپس مستطیل ترسیمشده را با زدن کلیدهای میانبر 2+Ctrl قفل کنید.

**3 یکالیه جدید ایجاد کنید.**

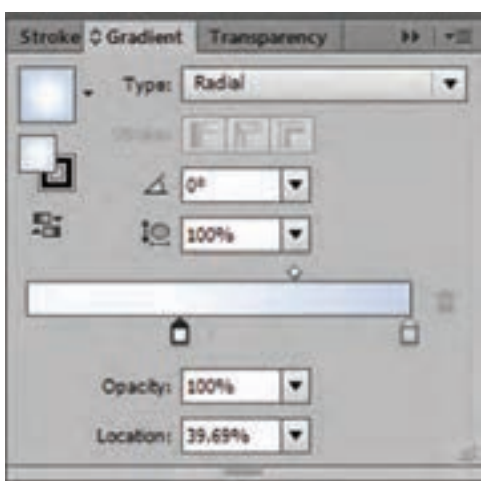

**شکل 96ـ تعیین نوع گرادیان**

**شکل 97**

**شکل 98**

**جدول 5 ـ مشخصات گرادیان شعاعی**

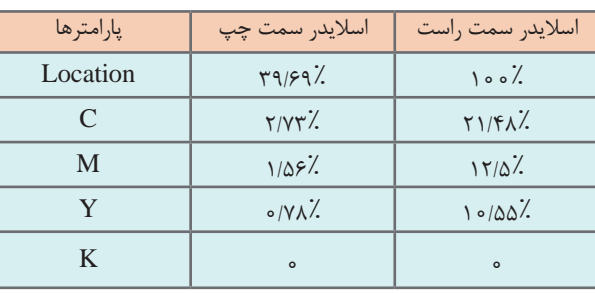

**4 به کمک ابزار Pen اشکال پایه اینفوگرافیک را ترسیم کنید.**

پس از انتخاب ابزار Pen روی نماد Fill در جعبهابزار دابلکلیک کنید و کد رنگ را 4e3e2e # قرار دهید. دقت کنید بخش Stroke فاقد رنگ باشد. مثلثها را با کد رنگ #919090 ترسیم کنید. سپس با استفاده از گزینه Backward Send از مسیر Arrange>Object مثلثها را به پشت سایر اشکال ترسیمشده منتقل کنید.

**5 سایههای تصویر را ایجاد کنید.**

 ابتدا یک مستطیل با کد رنگ 0BBBDC # در محل مشخصشده ترسیم کرده و آن را به پشت منتقل کنید. سپس بهوسیله ابزار Selection Direct نقاط را به شکل مناسب ویرایش کرده و با استفاده از گزینه Blur Gaussian از مسیر Blur>Effect مستطیل را محو کنید.

**6 عناوین اینفوگراف را ترسیم کنید )شکل 98(.** پنج مستطیل بـا کـد رنگهـای AF1765  – 639840 –   727DCA  –  2131AA  –  3493C8        برای عـناوین اینفوگراف در محل موردنظر ترسیم کرده، برای قسمتهای کناری از کد رنگهای 8C88A3 –D44D4B –A00FDD 64652D –  3BA65A استفاده کنید.

**7 با جداسازی اشکال، بخش میانی اینفوگراف را ترسیم کنید)شکل 99(.**

یک دایره با کد رنگ 629740 ترسیم و آن را به چهار قسمت مساوی تقسیم کنید. بهوسیله ابزار Line دو خط عمود برهم روی دایره ترسیم کنید. دایره و دو خط را انتخاب، سپس از پنل Pathfinder گزینه Divide را انتخاب کنید. در وضعیت انتخاب شیء گزینه Ungroup را از منوی Object انتخاب کنید. با ابزار Selection چهار قسمت را از یکدیگر دور کنید. با انتخاب هر قسمت و کلیک توسط ابزار Eyedropper میتوانید رنگهای متناسب را به هر بخش اعمال کنید.

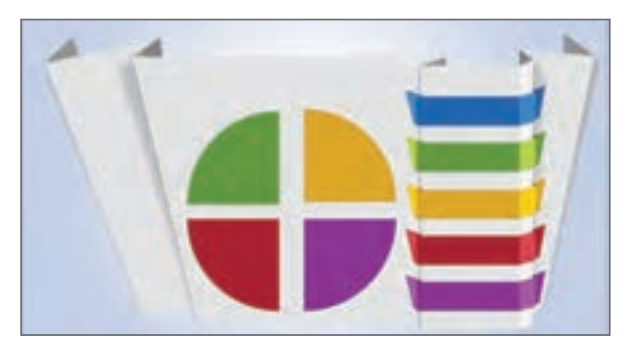

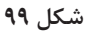

**8 بخش شفافی روی شیء ایجاد کنید.**

یک نسخه مشابه از بخش سبزرنگ دایره ایجاد کرده و آن را دوران دهید. سپس یک گرادیان با زاویه 60 درجه به آن اعمال کنید )شکل 100(. در جعبهابزار روی نماد Stroke and Fill Swap کلیک کنید تا رنگ Stroke با Fill جایگزین شود. سپس ضخامت Stroke را کمی افزایش دهید.

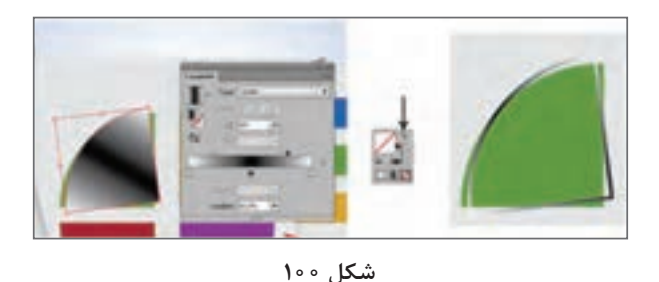

با فعال کردن پنل Transparency و کاهش میزان Opacity تا 30 درصد میتوانید بقیه ترسیم را انجام دهید )شکل 101(.

**9 اشکال ترسیمشده را گروهبندی کنید.**

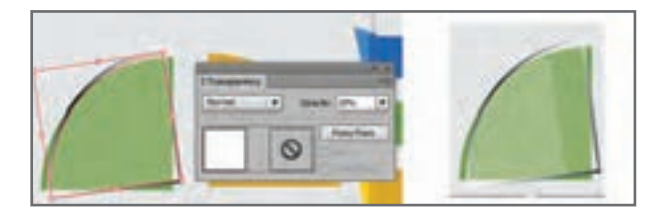

**شکل 101ـ تنظیم میزان شفافیت در پنل Transparency**

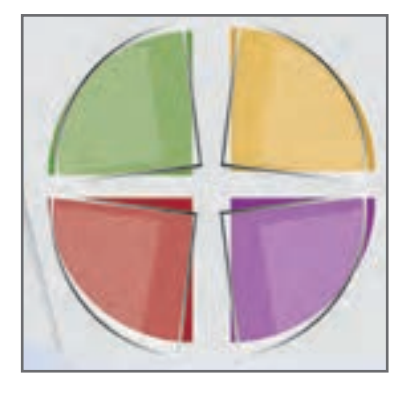

**شکل 102**

**10 نسخه مشابه از گروهبندی ایجاد کنید )شکل 102(.** گروه ایجادشده در مرحله قبل را برای سه بخش دیگر دایره ایجاد کنید. بهوسیله کادر Reflect و استفاده مناسب از گزینههای واقع در بخش Axis سه نسخه دیگر ایجاد کرده و در محل موردنظر قرار دهید. **11 بخش پایانی اینفوگراف را ترسیم کنید )شکل 103(.** برای ایجاد پس; مینه عنوان «چرا اینفوگرافیک»د<sub>ر</sub> سمت چپ اینفوگراف، یک مستطیل ترسیم کرده، آن را دوران داده و در محل موردنظر قرار دهید. بهوسیله ابزار Tool Point Anchor Add یک نقطه در وسط ضلع پایین اضافه کنید. سپس بهوسیله ابزار Selection Direct نقطه را کمی به سمت پایین کشیده و آن را به یک نقطه منحنی تبدیل کرده و یک گرادیان با زاویه 100 درجه و با رنگهای زیر به آن اعمال کنید: 7A5321-DEB561-7A5321-906828

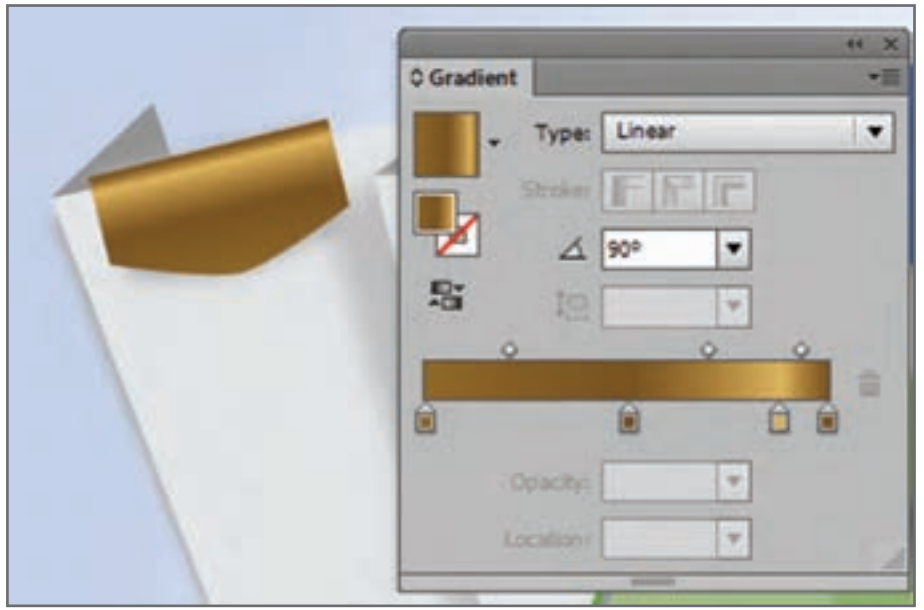

**شکل 103ـ تعیین رنگهای گرادیان داخلی**

**12 ترسیم را تکمیل کنید.**

بهوسیله ابزار Tool Type متنهای موردنظر را به طرح اضافه کنید. برای درج تصاویر موردنظر میتوانید از گزینه Place از منوی File استفاده کنید.

## **كارگاه 6 رنگآمیزی با ابزار** Mesh

در این کارگاه قصد داریم با استفاده از ابزار Mesh یک سیب طراحی کنیم. یکی از مهمترین و کاربردیترین ابزارهای نرمافزار Illustrator ابزار Mesh است. بهوسیله این ابزار میتوان یک شبکه مانند تور، روی شکل موردنظر ایجاد کرد و رنگ قسمتهای مختلف را تغییر داد. **1 برای ترسیم سیب، یک دایره در سند جدید رسم کنید.** برای قسمت Fill رنگ سفید و برای بخش Stroke رنگ سیاه در نظر بگیرید. سپس یک نسخه مشابه از دایره ترسیمشده ایجاد کنید (شکل ۱۰۵).

**2 اشکال را ادغام کنید.** با استفاده از گزینه Unit دو دایره انتخابشده را با هم ادغام کنید )شکل 106(.

**3 منحنی باالی شکل را ایجاد کنید.** با استفاده از ابزار Tool Selection Direct نقطه تالقی دو دایره در قسمت باال را انتخاب کنید، سپس با کلیک روی نماد مشخصشده آن را به یک نقطه منحنی تبدیل کنید.

**4 منحنی پایین شکل را ایجاد کنید.** نقاط مشخصشده را انتخاب کنید. با استفاده از ابزار Direct Selection Tool یک کادر روی قسمت مشخصشده بکشید تا سهنقطه موجود در این قسمت انتخاب شوند )شکل 106(، سپس نقاط انتخابشده را به سمت پایین بکشید.

**5 با استفاده از ابزار Mesh سیب را رنگآمیزی کنید.** قسمت داخلی سیب را بارنگ 35C2BD پرکنید. توجه کنید بخش Stroke بدون رنگ باشد.

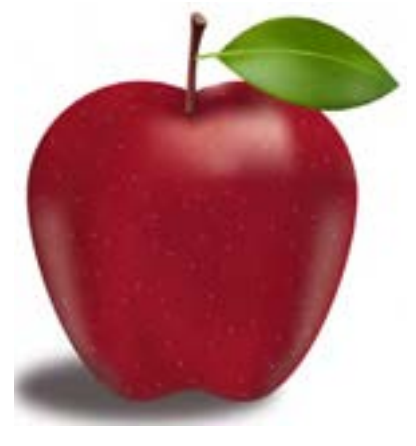

**شکل 104**

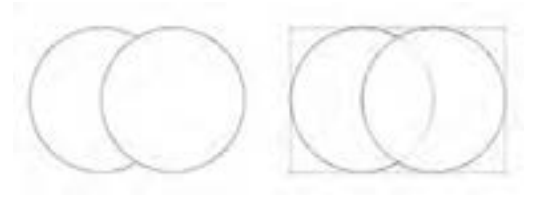

**شکل 105**

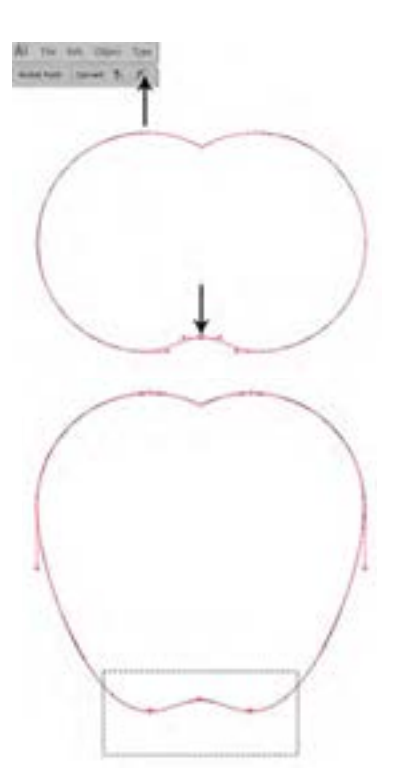

**شکل 106ـ تبدیل دو دایره به شکل سیب**

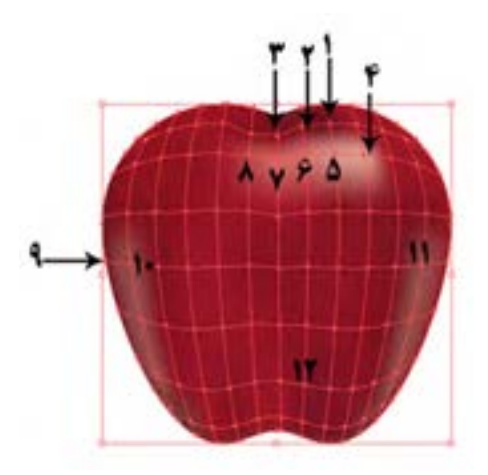

سیب را از حالت انتخاب خارج کنید. سپس ابزار Tool Mesh را از جعبهابزار انتخاب کنید. در هنگام استفاده از این ابزار دقت کنید بخش Fill و Stroke فاقد رنگ باشند. برای اضافه کردن سطر به شبکه توری، روی خطوط عمودی و برای اضافه کردن ستون، روی خطوط افقی با ابزار Mesh کلیک کنید. بعد از ایجاد خطوط Mesh برای تغییر رنگ نقاط موردنظر با استفاده از ابزار Selection Direct روی نقطه موردنظر کلیک کنید و از جعبهابزار کادر Picker Color رنگ موردنظرتان را انتخاب کنید. کد رنگهای استفادهشده را میتوانید در جدول 6 مشاهده کنید.

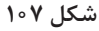

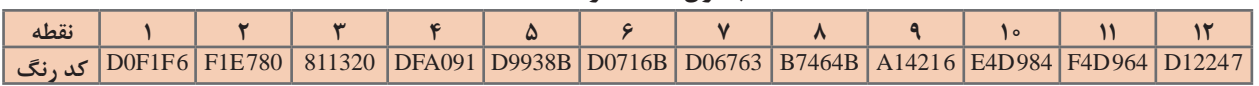

**جدول 6 ـ کد رنگ نقاط**

در سایر نقاط مجاور نیز از همین کد رنگها استفادهشده است.

**6 برگ را به سیب اضافه کنید )شکل 108(.** با ابزار Pen شکل برگ را ترسیم کنید. برگ را با کد رنگ D0F8C#6 و خط را با کد رنگ 644B#91 روی برگ ترسیم کنید.

**7 یک شبکه Mesh روی برگ ایجاد کنید )شکل 109(.**

با استفاده از گزینه Mesh Gradient Create از منوی Object نیز میتوانید شبکه توری Mesh را به تصویر اضافه کنید.

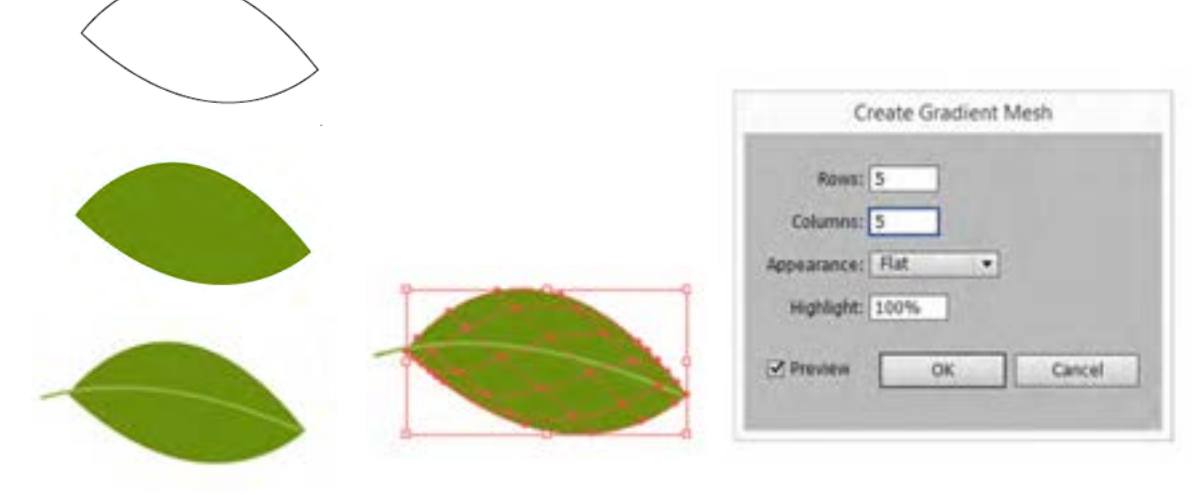

**شکل 109ـ ایجاد شبکه Mesh روی شکل شکل 108**

## **8 با استفاده از ابزار Mesh برگ را رنگآمیزی کنید.**

با استفاده از ابزار Tool Selection Direct نقاط مختلف را انتخاب و کد رنگها را مانند شکل 110 به نقاط تعیینشده اختصاص دهید. برای نقاط مجاور همرنگ از کد رنگهای مشابه استفاده کنید.

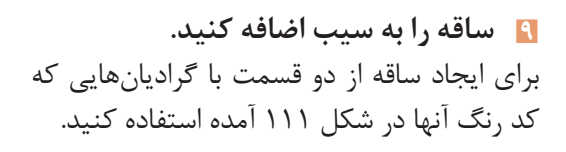

**10 سایه را به طرح اضافه کنید )شکل 112(.** برای ترسیم سایه، یک بیضی با رنگ مشکی ایجاد کرده، با استفاده از دستور Blur Gaussian در مسیر Blur>Effect بیضی را محو و سپس Opacity آن را کاهش داده، به پشت سیب منتقل کنید.

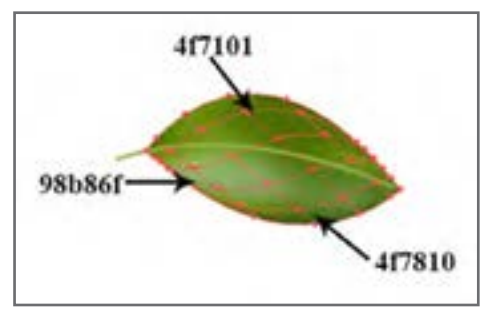

**شکل 110**

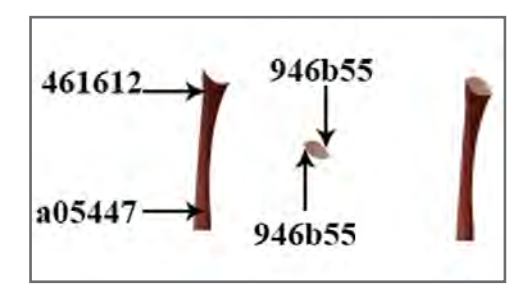

**شکل 111**

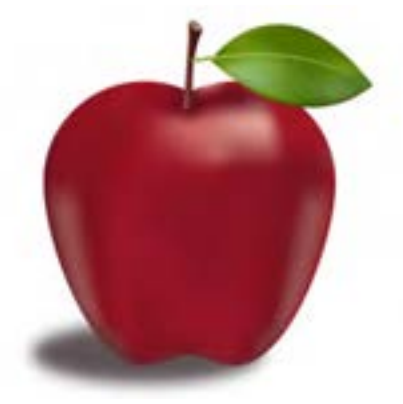

**شکل 112ـ ترسیم سایه طرح**

**11 نقطههای روی تصویر را اضافه کنید.** برای اضافه کردن لکههای سیب ابتدا یکالیه جدید اضافه کرده، سپس با استفاده از ابزار Paintbrush و با رنگ سفید و با قلممویی به ضخامت pt3 لکههای موردنظر را در جاهای مختلف ترسیم کنید. این عمل با کلیک هم بهراحتی انجام میشود.

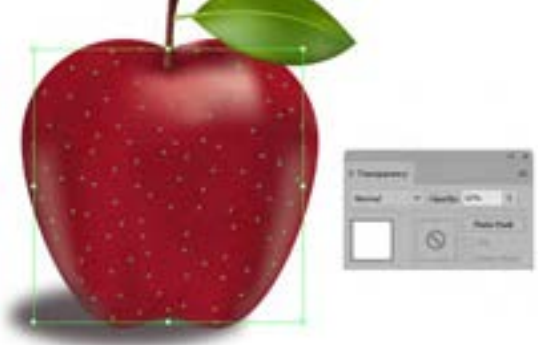

**شکل 113ـ افزودن نقاط به وسیله ابزار Paintbrush**

بعد از اتمام کار بهطور موقت الیه حاوی سیب را مخفی کرده، لکههای ترسیمشده را به کمک ابزار Selection انتخاب و در یک گروه قرار دهید. سپس میزان Opacity شیء گروه شده را با استفاده از پنل Transparency کاهش دهید )شکل 113(.

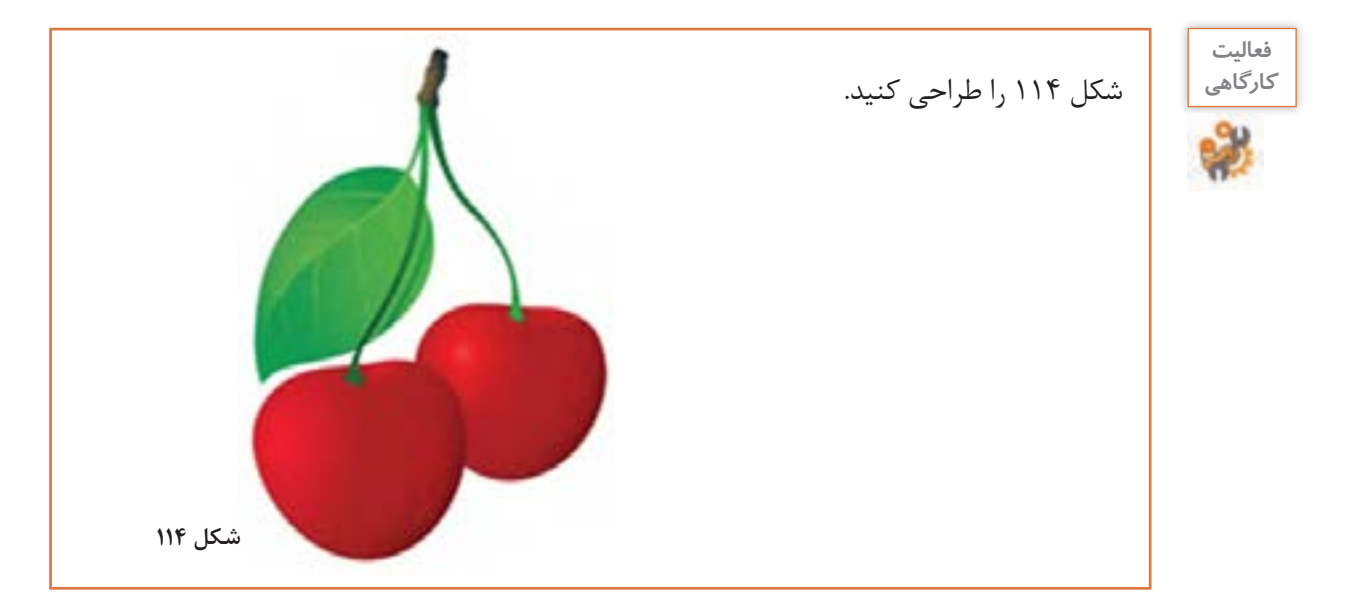

**ارزشیابی مرحله 3**

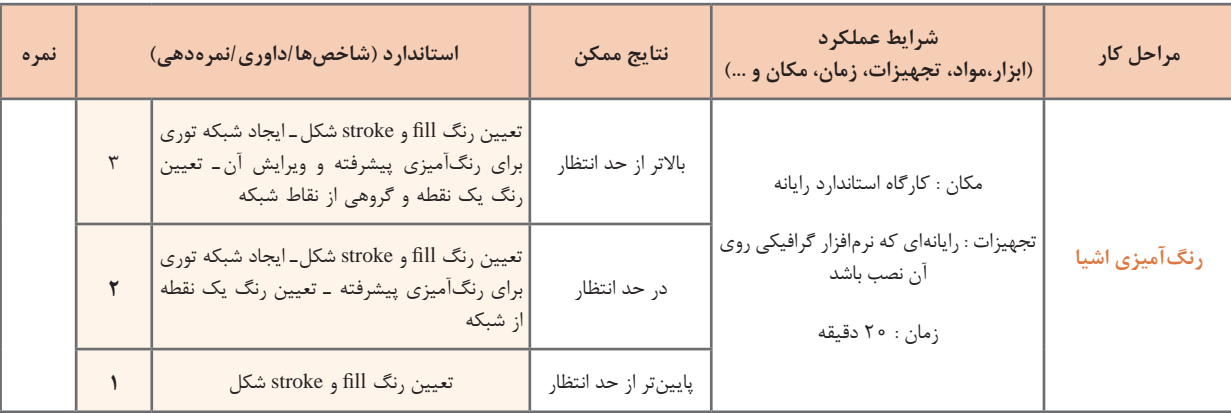

 **كارگاه 7 برش با لیزر**

در این کارگاه آموزشی یک جعبه مخصوص جواهر را طراحی میکنیم. طرح را یک مرکز برش با لیزر اجرا کرده است (شکل ۱۱۵).

**شکل 115**

**1 یک سند جدید با ابعاد cm:29/7Width و cm:21Height ایجاد کنید. 2 مربع کف جعبه را رسم کنید.** یک مربع گوشهگرد با ابعاد جدول 7 ترسیم کنید. مربع ترسیمشده را در مختصات تعیینشده در شکل 116 قرار دهید. دقت کنید که حتماً نقطه مرجع (Reference Point) گوشه بالا سمت چپ انتخاب شده باشد. نقطه مرجع مشخص میکند که عملیات Transform که در اینجا تعیین موقعیت مربع ترسیمشده است، نسبت به کدام قسمت مربع انجام شود. در واقع نه نقطه مرجع در اطراف شیء ترسیمی شامل گوشه باال سمت چپ، باال وسط، باال سمت راست و... وجود دارد، برای مشخص کردن این نقطه کافی است که آن را در پنل Transform مشخص کنیم )شکل 116(.

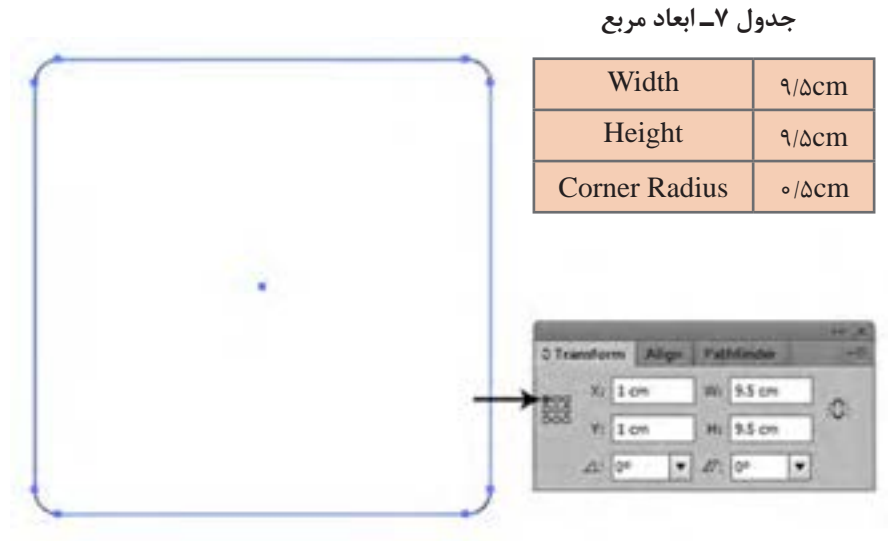

**شکل 116ـ تعیین نقطه مرجع**

**3 سوراخهای کف جعبه را اضافه کنید.**

چهار مستطیل تعیین شده در شکل ۱۱۷ را با توجه به مشخصات آنها (جدول ۸) ترسیم کنید و در موقعیتهای مناسب قرار دهید.

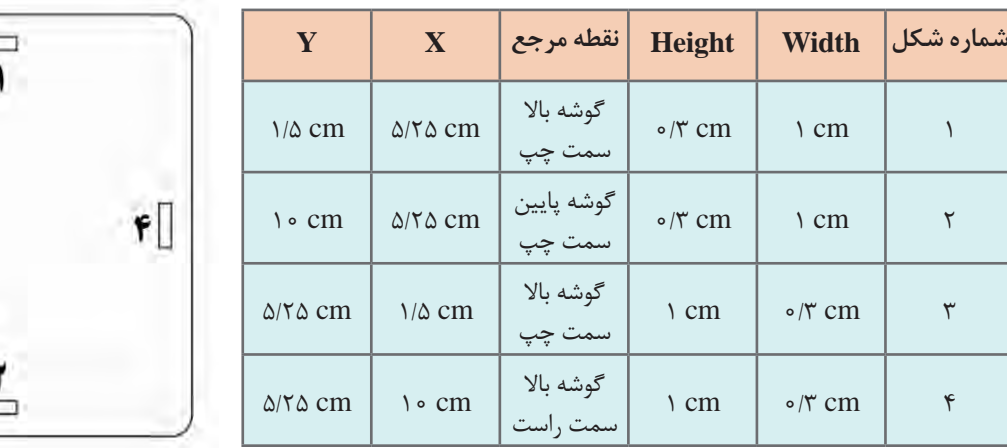

**جدول 8ـ تنظیمات محل و اندازه سوراخها**

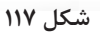

с

 $\mathbb{F}$ 

برای تنظیم فاصلهها از پنل Transform واقع در منوی Windows استفاده کنید. چهار مستطیل ترسیمشده را از مربع گوشهگرد کسر کنید. برای این کار بعد از انتخاب هر چهار مستطیل و مربع گوشهگرد، روی نماد Minus از پنل Pathfinder کلیک کنید.

**4 ِ مربع در جعبه را رسم کنید.**

یک مربع دیگر با ابعاد جدول 7 ترسیم کنید. مربع ترسیمشده را در موقعیت cm:14X و cm:1Y قرار دهید، نقطه مرجع گوشه باال سمت چپ باشد. مطابق شکل 118 و جدول 9 اشکال مناسب را به مربع ترسیمشده اضافه کنید.

 **جدول 9ـ ابعاد اشکال**

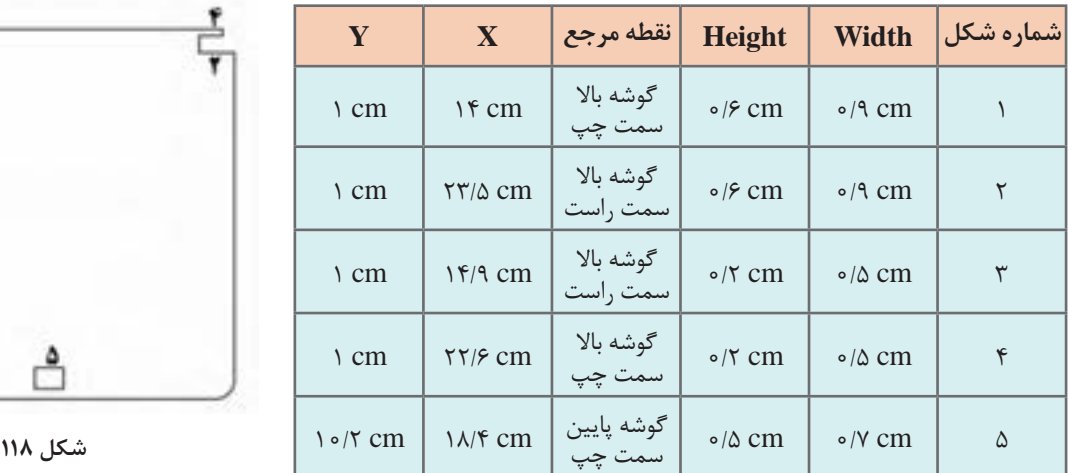

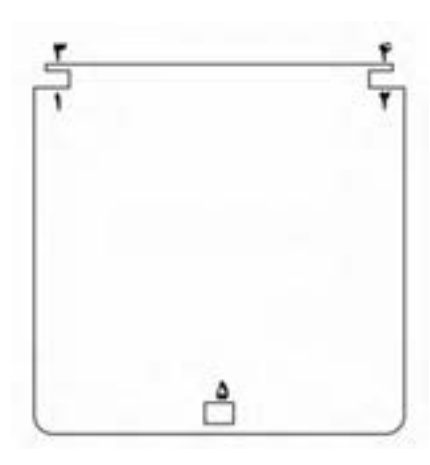

**5 طرح الماس را به در جعبه اضافه کنید )شکل 119(.**

بهوسیله ابزار Tool Polygonal یک مثلث با ابعاد دلخواه ترسیم کرده و مشخصات درجشده در جدول 10 را با استفاده از پنل Transform تنظیم کنید. سایر مثلثها را با تهیه نسخه مشابه و قرینه کردن مثلث اول به طرح اضافه کنید. برای ترسیمهای ردیف دوم از ویرایش مستطیل استفادهشده است. اشکال ردیف سوم هم از ویرایش مثلث بهدستآمدهاند. بین مثلثها فاصله مناسب در نظر بگیرید تا هنگام برش مشکلی پیش نیاید.

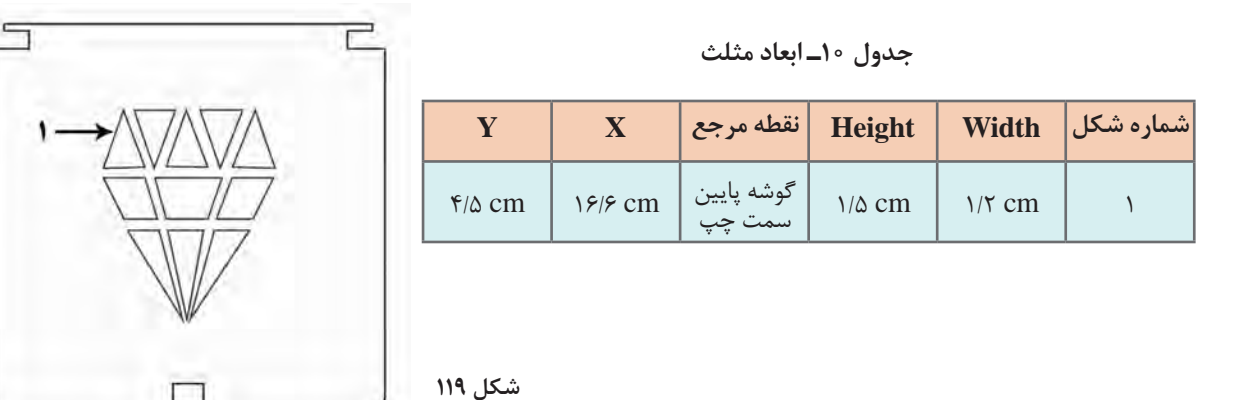

**6 دیوارههای چپ و راست جعبه را رسم کنید.** مطابق شکل 120 و جدول 11 اشکال مناسب را ترسیم کرده و در صورت نیاز از دستور Unit و Minus استفاده کنید.

 **جدول 11ـ ابعاد ترسیم شکل**

|                    | Y         | $\mathbf{X}$     | نقطه مرجع              | <b>Height</b>         | Width                   | شماره شکل      |
|--------------------|-----------|------------------|------------------------|-----------------------|-------------------------|----------------|
|                    | IT cm     | $\tau$ cm        | گوشه بالا<br>سمت چپ    | $r$ cm                | $9/\Delta$ cm           | مستطیل<br>اصلی |
|                    | 14 cm     | $\frac{7}{2}$ cm | گوشه پایین<br>سمت چپ   | $\frac{1}{\Delta}$ cm | $\circ$ / $\uparrow$ cm |                |
| $\frac{1}{\alpha}$ | Is cm     | II cm            | گوشه پایین<br>سمت راست | $1/\Delta$ cm         | $\circ$ /۳ cm           |                |
|                    | 14 cm     | $8/8$ cm         | گوشه بالا<br>سمت چپ    | $\circ$ /۳ cm         | $\sqrt{cm}$             | $\mathsf{r}$   |
|                    | $17/7$ cm | $\tau$ cm        | پايين وسط              | $\circ$ /9 cm         | $\circ$ /9 cm           | $\mathfrak{f}$ |
| شكل ١٢٠            | 11/9 cm   | $\tau$ cm        | پايين وسط              | $\circ$ /۳۵ cm        | $\circ$ /۳۵ cm          | $\Delta$       |

از این شکل دو قطعه الزم است. یک نسخه مشابه از آن ایجاد کنید و بهوسیله دستور Reflect آن را بهصورت Vertical قرینه کرده و در پایین شکل ترسیمشده در محل مناسب قرار دهید.

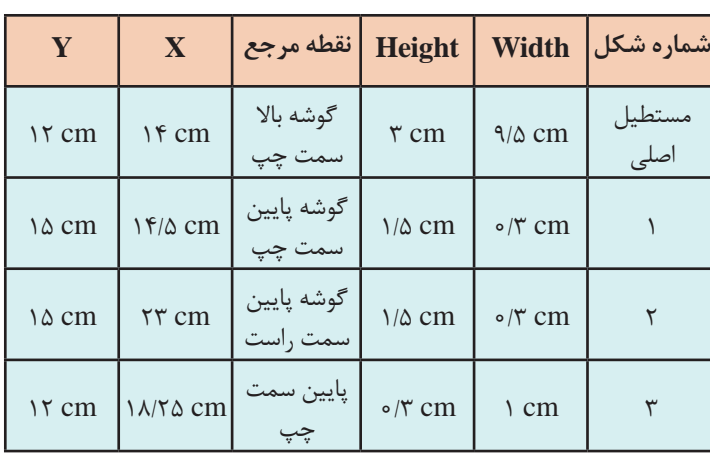

**جدول12ـ ابعاد ترسیم شکل 121**

**7 دیواره پشت جعبه را رسم کنید.** سه مستطیل با مشخصات جدول 12 ایجاد و سپس دو مستطیل کوچک )شماره ١ و ٢ شکل 121( را از مستطیل بزرگ کم کنید. مستطیل شماره 3 را ترسیم و آن را با شکل قبلی ادغام کنید )شماره 121(.

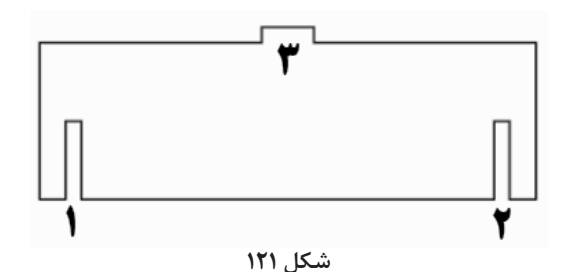

#### **جدول 13ـ ابعاد ترسیم شکل 122**

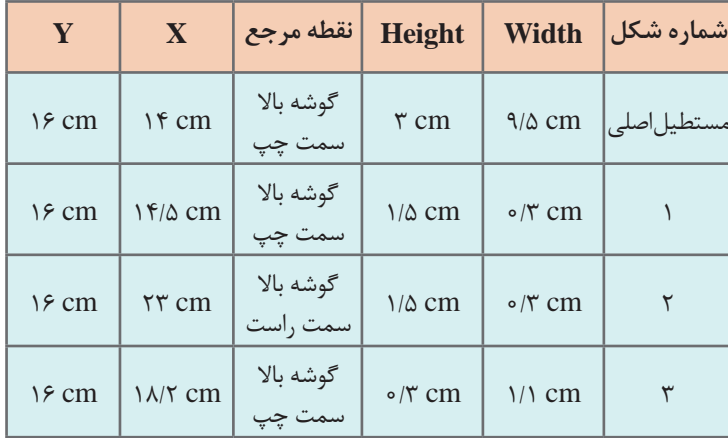

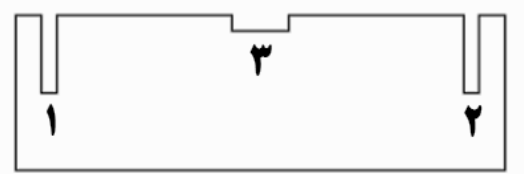

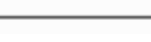

**8 دیواره جلو جعبه را رسم کنید.** چهار مستطیل با مشخصات جدول 13 ایجاد و سپس سه مستطیل کوچک را از مستطیل بزرگ کم کنید.

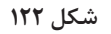

**9 قفل را ترسیم کنید.** اشکال مناسب را با مشخصات دادهشده در جدول 14 ترسیم کنید. )شکل 123(

**جدول 14ـ ابعاد ترسیم شکل 123**

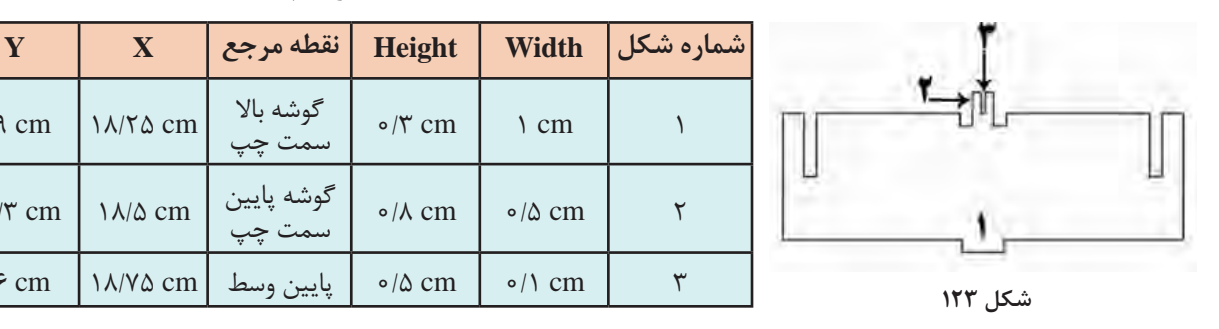

 $\gamma$ ه |  $\gamma$  cm |  $\gamma$  cm |  $\gamma$ 

گوشه پایین  $\lambda$  cm  $\lambda \sim 2$  cm  $\lambda$ 

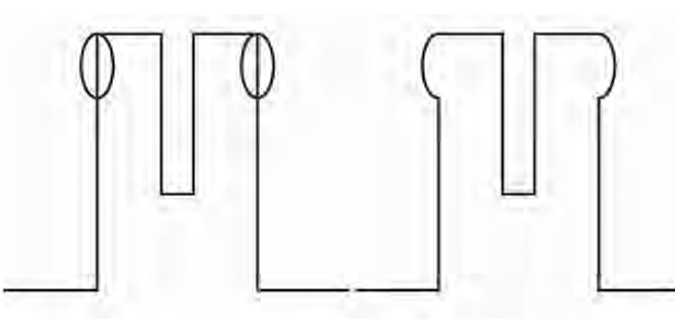

سمت چپ

سمت چپ

3 cm 0/1 cm 0/5 پایین وسط cm 18/75 cm 16

 $19 \text{ cm}$   $1 \text{A}/\text{7}$  cm

 $\sqrt{\frac{g}{T}}$  cm  $\frac{1}{\sqrt{\omega}}$  cm

**شکل 124**

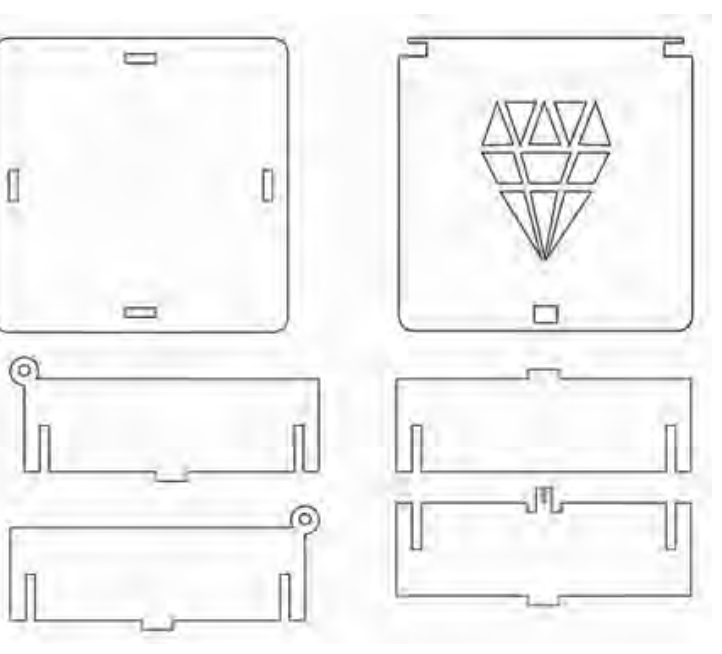

**10 زائدههای قفل را ترسیم کنید )شکل 124(.** دو دایره کوچک به قفل اضافه کنید. شکل نهایی باید بهصورت شکل 125 باشد.

# **11 طرح ترسیمشده را ذخیره کنید.** بعد از پایان ترسیم بهتر است ضخامت خطوط را به pt 0/25 کاهش داده و سپس سند را ذخیره کنید. مشورت با کارگاه برش لیزر به شما کمک میکند عالوه بر آشنایی با فنون مختلف برش، پیشنهادهای آنها برای الیهبندی و استفاده از رنگ در طراحی را جویا شوید. هر کارگاه برش با لیزر، فنون منحصر به خودش را دارا است. از تکنسین برش با لیزر سؤال کنید برای تمایز بخشهای طرح از چه فنونی استفاده میکنند. ازآنجاکه قالب پیشفرض نرمافزار Illustrator پسوند ai است اما بیشتر کارگاههای برش با لیزر از نرمافزار Draw Corel و پسوند Cdr استفاده میکنند، نسخههای جدید این نرمافزار بدون هیچ مشکلی

پرونده با پسوند ai را باز میکنند.

**شکل 125**

 **كارگاه 8 طراحی با ابزار D3**

در این کارگاه میخواهیم روش طراحی اشکال سه بعدی را آموزش دهیم.

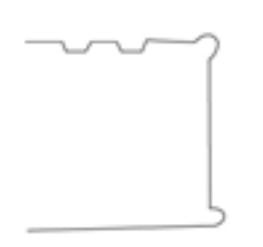

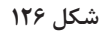

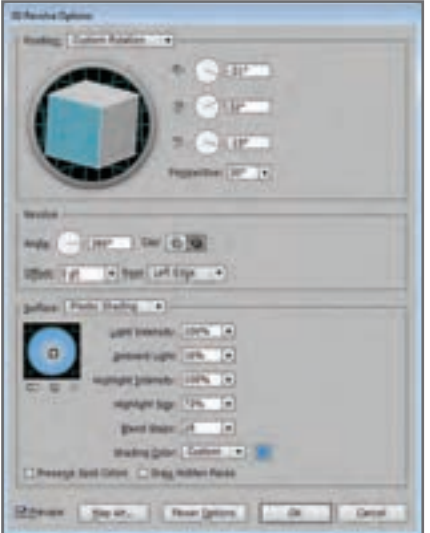

**شکل 127ـ کادر تنظیمات Revolve D3**

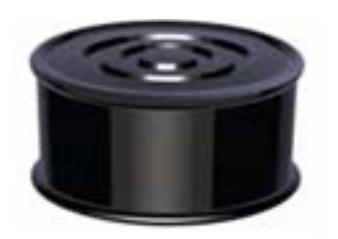

**شکل 128**

**1 سند جدیدی باز کرده و با ابزار Pen تصویری شبیه شکل 126 ترسیم کنید.**

**2 ترسیم را به شکل سه بعدی تبدیل کنید.** شکل را انتخاب کرده و مسیر Effect/3D/Revolve پنل را اجرا کنید. در پنــل شــکل 127 تنظیمات را وارد کرده و کلید ok را انتخاب کرده تا شکل 128 بهدستآید.

**3 تصویری که قصد دارید به عنوان برچسب روی شکل قرار گیرد را وارد کنید.**

**4 تصویر برچسب را به نماد تبدیل کنید.** برای اینکه بتوانیم تصویر را روی یک شــی سه بعدی قرار دهیم باید آن را به نماد تبدیل کنیم. اگر تصویر برچسب نقشبیتی باشد روی گزینه Embed در نوار کنترل کلیک کنید. به این ترتیب میتوان تصویر را به عنوان یک نماد تعریف کرد )شکل 129(. پنــل Symbols را فعــال کنید. تصویر را به داخل پنل Symbols بکشید )شکل 129(.

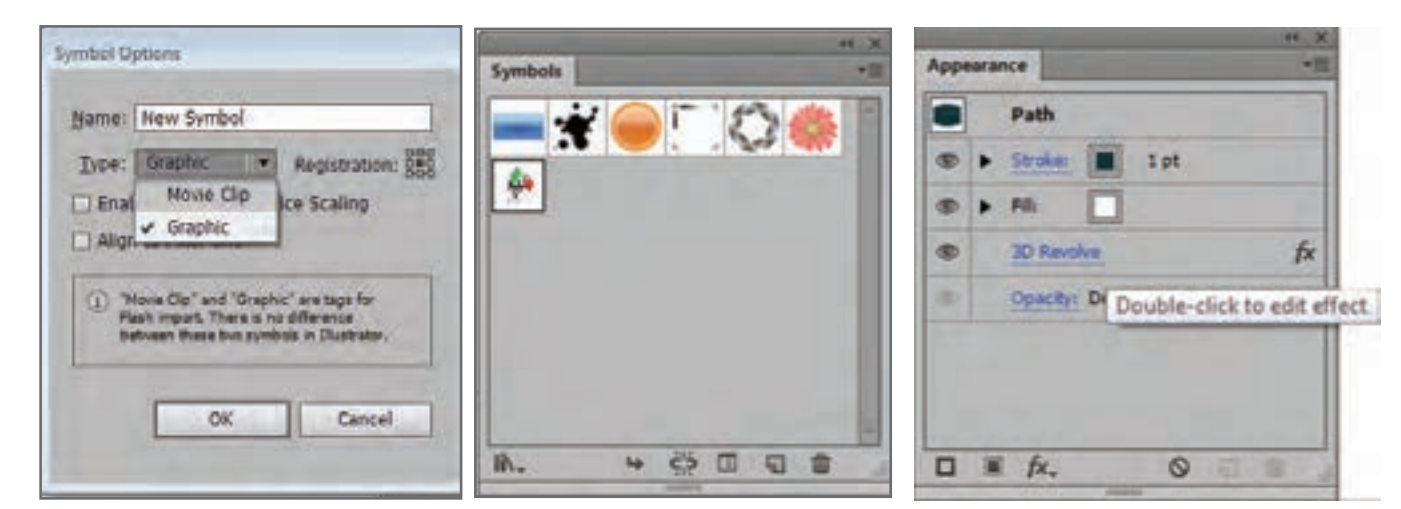

**5 نماد را روی یکی از وجوه شکل سه بعدی قرار دهید.**

برای این کار باید دوباره جلوه Revolve D3 را با تنظیمات جدید اجرا کنیــم. پنل Appearance را باز کنید و روی جلوه 3D Revolve دابل کلیک کنید (شکل ۱۳۰). در پنل باز شــده گزینــه Art Map را کلیک کنید تا کادر Art Map باز شود. در قسمت Symbols برچسب وارد شده را انتخاب کرده و عدد گزینه Surface را تنظیم کرده )شکل 131( و دکمه fit to Scale را کلیک و کلید ok را فشار دهید تا شکل 132 بهدست آید.

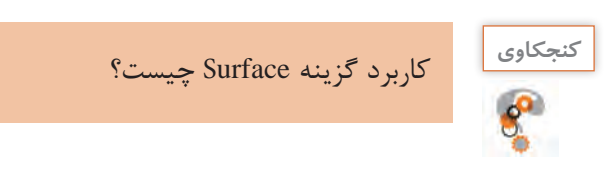

**6 سند را ذخیره کنید.**

**شکل 130ـ پنل Appearance شکل 129ـ تنظیمات ایجاد Symbols**

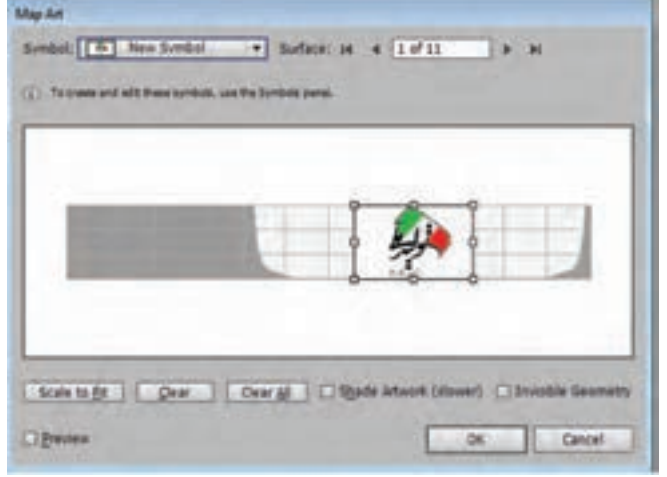

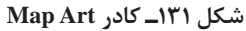

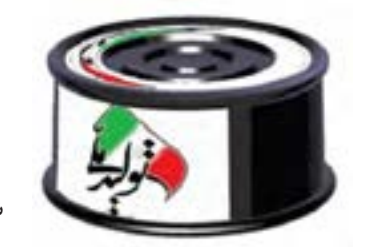

**شکل 132**

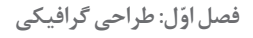

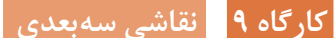

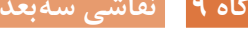

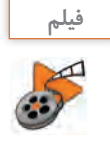

فیلم شماره :10204 ترسیم نقاشی سهبعدی

فیلم را مشاهده کرده، تصویر زیر را ترسیم کنید.

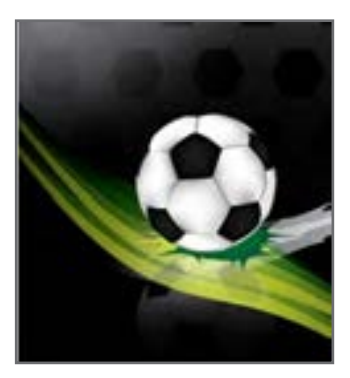

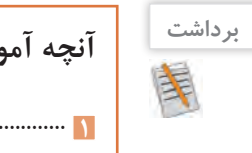

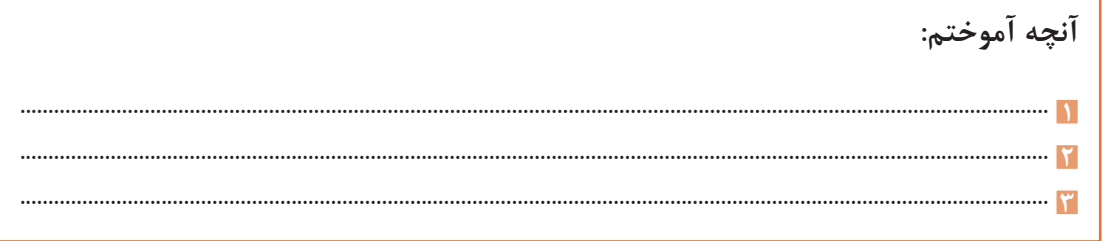

# **ارزشیابی مرحله 4**

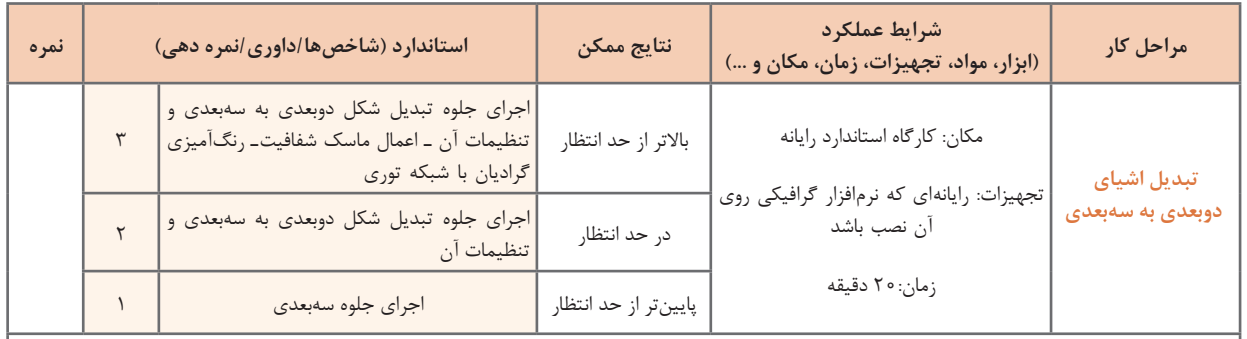

**معیار شایستگی انجام کار:**

كسب حداقل نمره 2 از مراحل استفاده از نماد، سبک و جلوه گرافیکی و رنگآمیزی اشیا

كسب حداقل نمره 2 از بخش شایستگیهای غیر فنی، ایمنی، بهداشت، توجهات زیستمحیطی و نگرش

کسب حداقل میانگین 2 از مراحل کار

# **جدول ارزشیابی پایانی**

#### **شرح کار:**

**1** تنظیمات مد رنگی

**2** استفاده از نماد، سبک و جلوه گرافیکی

**3** رنگآمیزی اشیا

**4** تبدیل اشیای دوبعدی به سهبعدی

#### **استاندارد عملکرد:**

با استفاده از ابزارهای پیشرفته محیط نرمافزار گرافیکی، درج نماد، استفاده از سبک و جلوه گرافیکی، رنگآمیزی اشیا، طراحی سهبعدی، انتخاب و تنظیمات مد رنگی را بر اساس دانش کسبشده انجام دهد.

#### **شاخصها:**

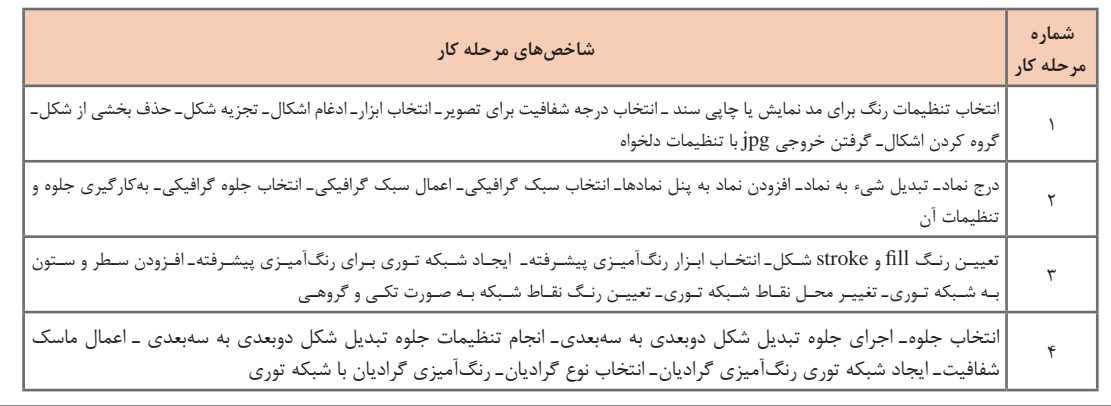

#### **شرایط انجام کار و ابزار و تجهیزات:**

**مکان :** کارگاه رایانه مطابق استاندارد تجهیزات هنرستانها

**تجهیزات :** رایانهای که نرمافزار گرافیکی روی آن نصب باشد

**زمان :** 70 دقیقه )تنظیمات مد رنگی 10 دقیقهـ استفاده از نماد، سبک و جلوه گرافیکی20 دقیقهـ رنگآمیزی اشیا 20 دقیقهـ تبدیل اشیای دوبعدی به سهبعدی 20دقیقه(

#### **معیار شایستگی:**

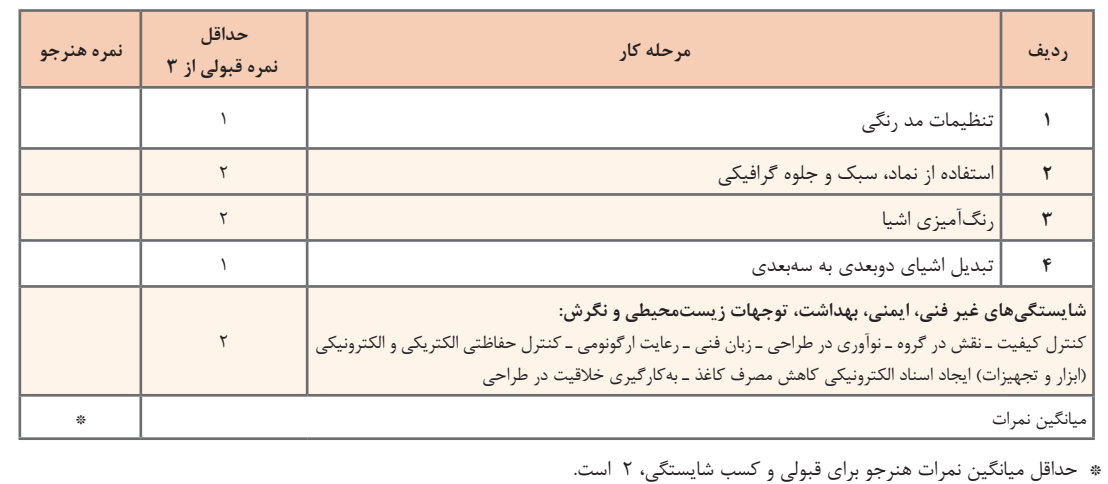